## Početak rada

HP-ovo prijenosno računalo

© Copyright 2011 Hewlett-Packard Development Company, L.P.

Bluetooth je zaštitni znak u posjedu njegova vlasnika, za koji tvrtka Hewlett-Packard posjeduje licencu. Microsoft i Windows registrirani su zaštitni znaci tvrtke Microsoft Corporation u SAD-u. SD Logo je zaštitni znak njegova vlasnika.

Podaci koji su ovdje sadržani podliježu promjenama bez prethodne najave. Jedina jamstva za HP proizvode i usluge iznesena su u izričitim jamstvenim izjavama koje prate takve proizvode i usluge. Ništa što se ovdje nalazi ne smije se smatrati dodatnim jamstvom. HP ne snosi odgovornost za tehničke ili uredničke pogreške ili propuste u ovom tekstu.

Prvo izdanje: veljača 2011.

Broj dokumenta: 635487-BC1

#### **Obavijest o proizvodu**

Ovaj priručnik opisuje značajke koje su zajedničke većini modela. Neke značajke možda neće biti dostupne na Vašem računalu.

#### **Softverski pojmovi**

Instaliranjem, kopiranjem, preuzimanjem ili korištenjem softverskog proizvoda predinstaliranog na ovom računalu, korisnik pristaje da bude vezan odredbama HPovog licencnog ugovora za krajnjeg korisnika. Ako ne prihvaćate ove licence odredbe, jedino pravno sredstvo koje možete iskoristiti je zamjena cjelokupnog nekorištenog proizvoda(hardver i softver) u roku od 14 dana za zamjenski subjekt na mjestu kupnje.

Za sve daljnje informacije ili pri potraživanju potpunog povrata za računalo obratite se najbližem prodajnom mjestu (prodavaču).

### **Obavijest o sigurnosnom upozorenju**

**UPOZORENJE!** Kako biste smanjili mogućnosti šteta nastalih zbog vrućine ili pregrijavanja računala, računalo nemojte postavljati izravno na krilo i nemojte blokirati ventilacijske otvore. Upotrebljavajte računalo isključivo na tvrdoj, ravnoj podlozi. Nemojte dopustiti da druga kruta površina, poput susjednog dodatnog pisača ili meka površina, poput jastuka, tepiha ili odjeće blokira protok zraka. Također, nemojte dopustiti da tijekom rada ispravljač dođe u kontakt s kožom ili mekom površinom, poput jastuka ili tepiha ili odjeće. Računalo i ispravljač udovoljavaju ograničenjima temperature površina do kojih korisnik može doprijeti, definiranih standardom International Standard for Safety of Information Technology Equipment (IEC 60950).

# Sadržaj

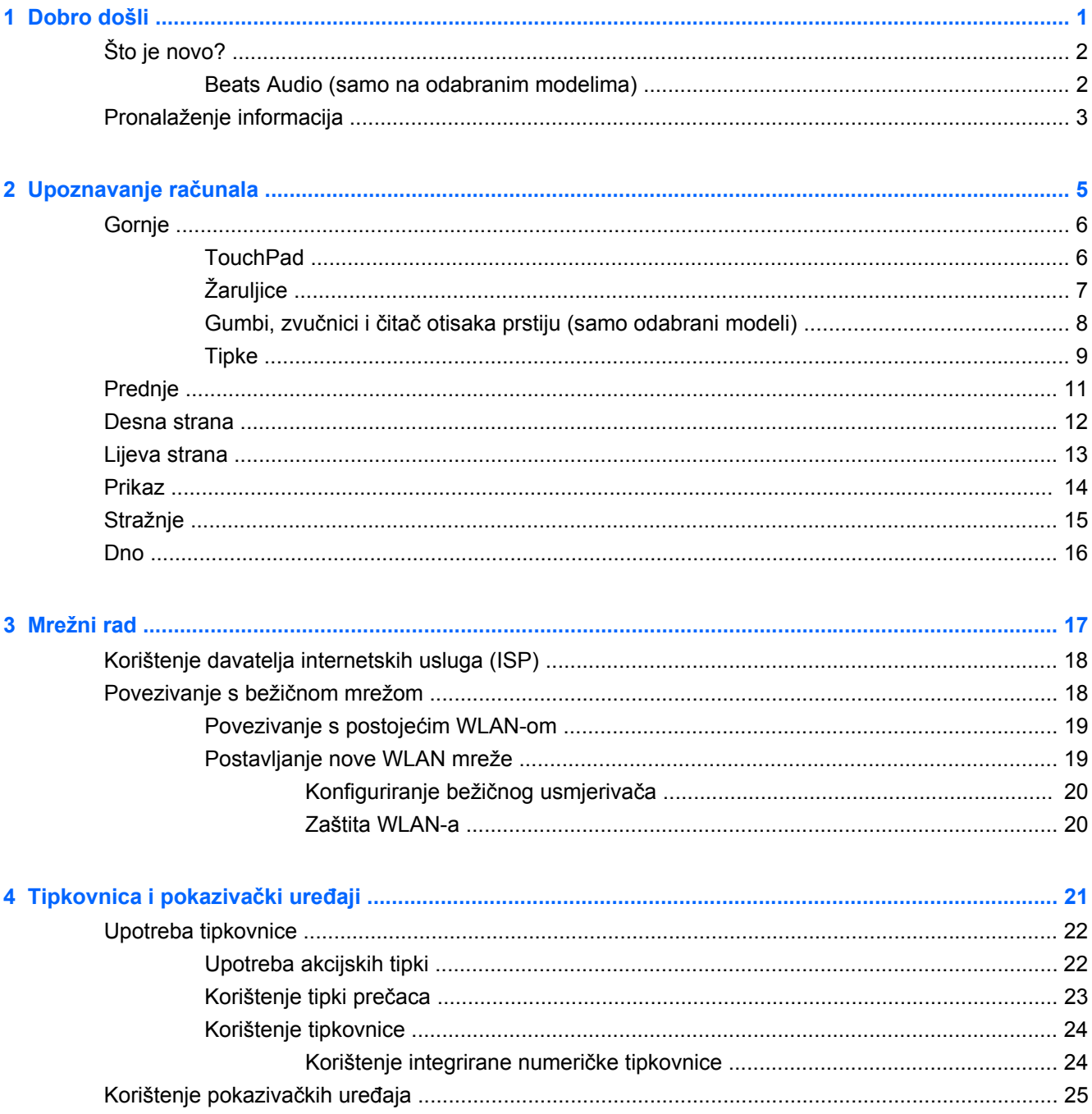

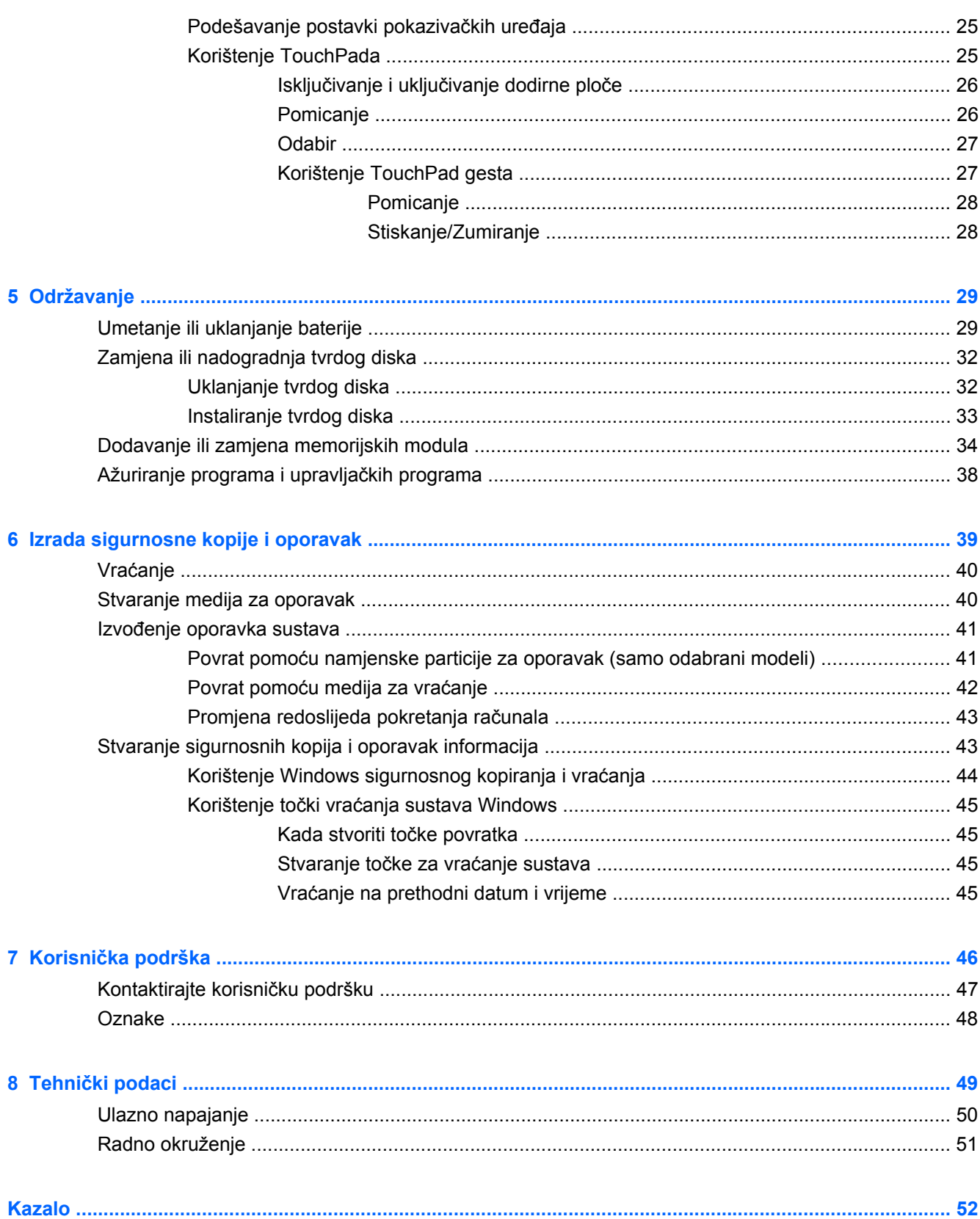

## <span id="page-6-0"></span>**1 Dobro došli**

- [Što je novo?](#page-7-0)
- [Pronalaženje informacija](#page-8-0)

Nakon postavljanja i registracije računala potrebno je poduzeti sljedeće korake:

- **Povezivanje s internetom** Postavite ožičenu ili bežičnu mrežu da biste se mogli povezati s internetom. Dodatne informacije potražite u [Mrežni rad na stranici 17](#page-22-0).
- **Ažuriranje antivirusnog softvera** Zaštitite računalo od štete koju uzrokuju virusi. Softver je predinstaliran na računalo i obuhvaća ograničenu pretplatu na besplatna ažuriranja. Dodatne informacije potražite u *Referentnom priručniku za HP-ova prijenosna računala*. Upute za pristupanje ovom priručniku potražite na [Pronalaženje informacija na stranici 3](#page-8-0).
- **Upoznavanje računala**—Upoznajte značajke svog računala. Dodatne informacije potražite u Upoznavanje rač[unala na stranici 5](#page-10-0) i [Tipkovnica i pokaziva](#page-26-0)čki uređaji na stranici 21.
- **Stvaranje diskova za oporavak ili izbrisivog memorijskog pogona** Pripremite se da biste u slučaju nestabilnosti ili kvara sustava operacijski sustav i softver mogli vratiti na tvorničke postavke. Upute možete pronaći u odjeljku [Izrada sigurnosne kopije i oporavak na stranici 39.](#page-44-0)
- **Pronalaženje instaliranog softvera**—Pristupite popisu softvera predinstaliranog na računalo. Odaberite **Start > Svi programi**. Detalje o korištenju softvera isporučenog uz računalo potražite u uputama proizvođača, koje se mogu nalaziti na disku zajedno sa softverom ili na web-mjestu proizvođača.

## <span id="page-7-0"></span>**Što je novo?**

### **Beats Audio (samo na odabranim modelima)**

Beats Audio poboljšani je profil zvuka koji pruža duboki i kontrolirani bas, a istovremeno zvuk održava jasnim. Beats Audio omogućen je prema zadanim postavkama.

**▲** Da biste povećali ili smanjili postavke basa u programu Beats Audio, pritisnite fn+b.

Postavke basa možete pregledati te njima upravljati i putem operacijskog sustava Windows. Da biste pregledali svojstva basa i upravljali njima, učinite sljedeće:

● Odaberite **Start > Svi programi > Upravljačka ploča za Beats Audio > Doživljaj slušanja**.

– ili –

● Odaberite **Start > Upravljačka ploča > Hardver i zvuk > Upravljačka ploča za Beats Audio > Doživljaj slušanja**.

U sljedećoj se tablici opisuju ikone programa Beats Audio koje se pojavljuju kada pritisnete tipke fn +b.

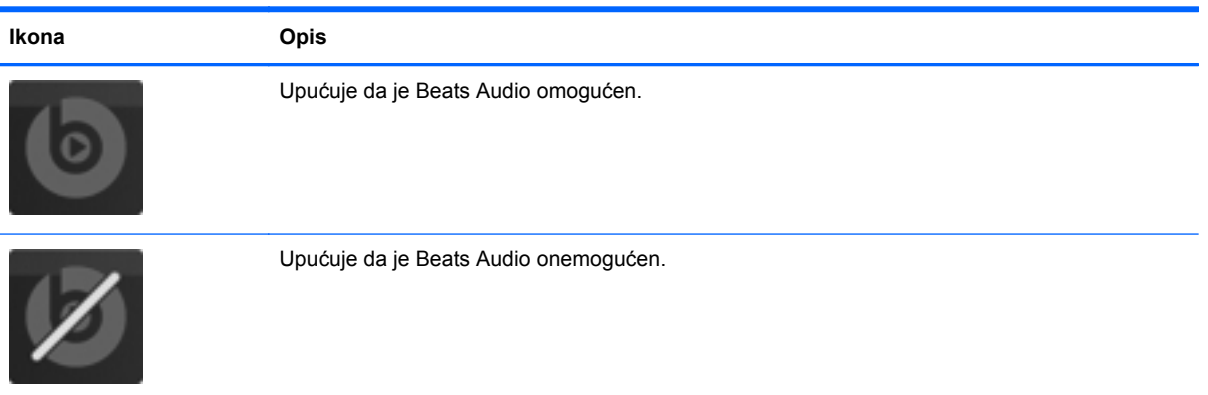

## <span id="page-8-0"></span>**Pronalaženje informacija**

Računalo se isporučuje s nekoliko resursa koji olakšavaju kod izvršenja raznih zadataka.

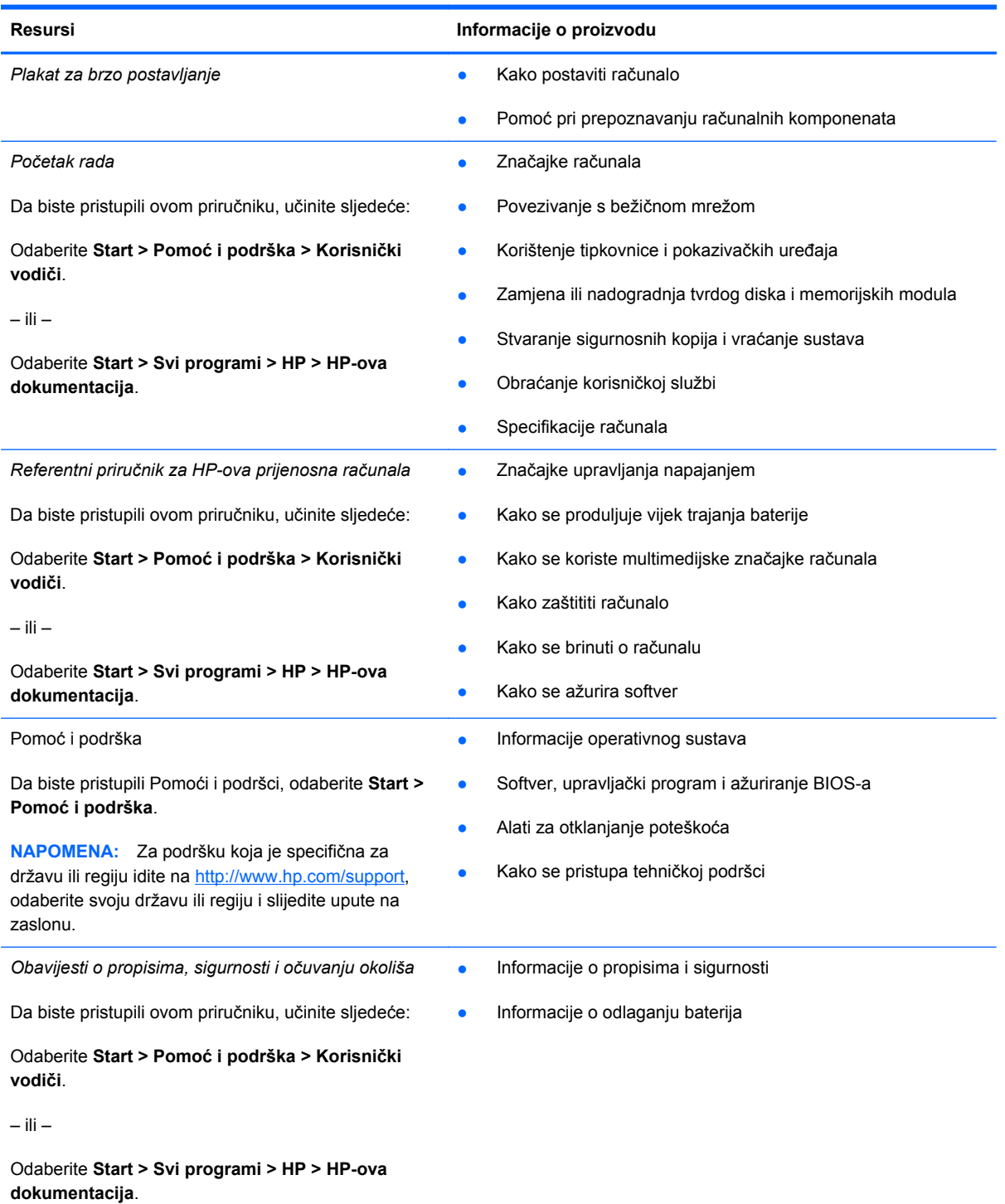

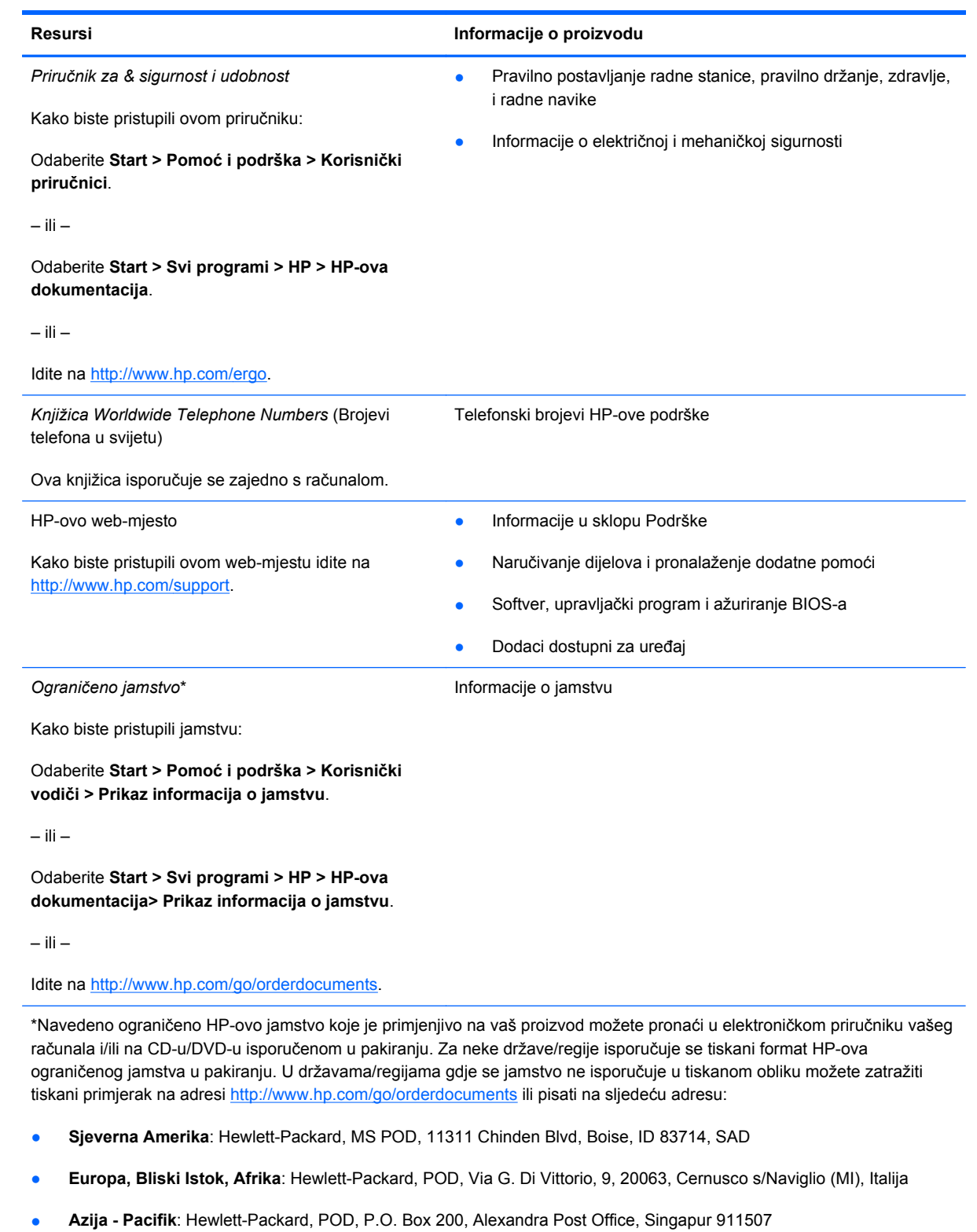

Navedite naziv proizvoda, razdoblje valjanosti jamstva (s oznake sa serijskim brojem), svoje ime i poštansku adresu.

# <span id="page-10-0"></span>**2 Upoznavanje računala**

- [Gornje](#page-11-0)
- [Prednje](#page-16-0)
- **[Desna strana](#page-17-0)**
- [Lijeva strana](#page-18-0)
- [Prikaz](#page-19-0)
- [Stražnje](#page-20-0)
- [Dno](#page-21-0)

## <span id="page-11-0"></span>**Gornje**

### **TouchPad**

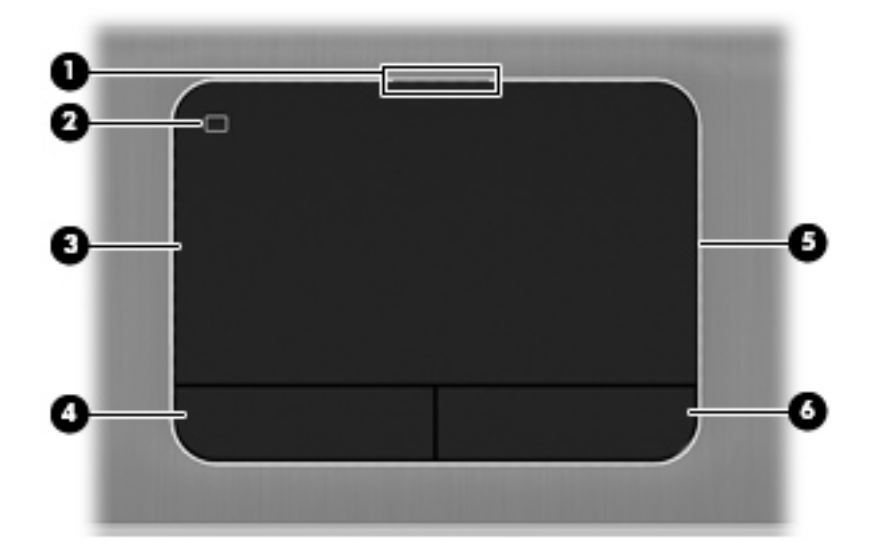

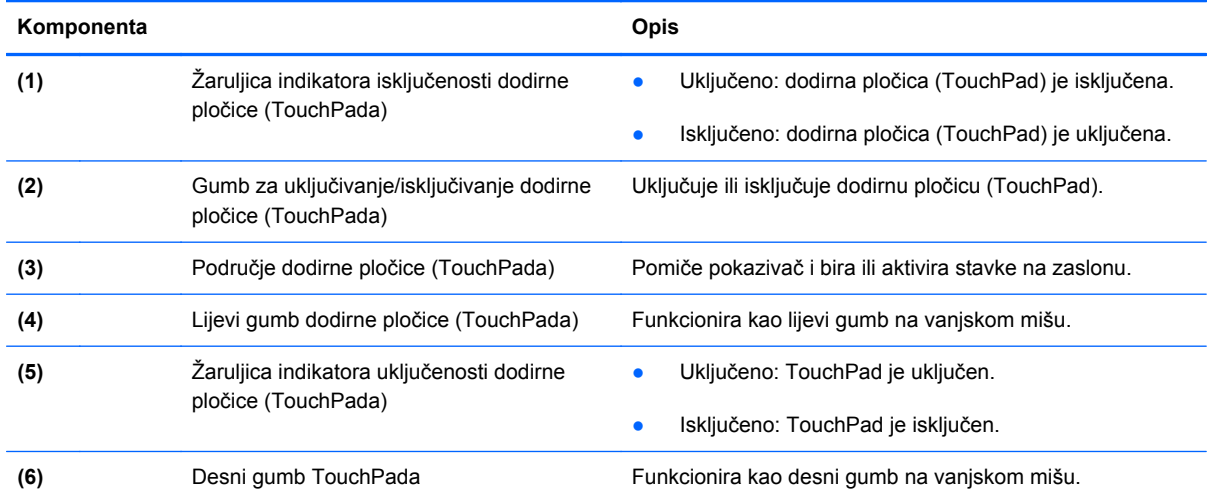

## <span id="page-12-0"></span>**Žaruljice**

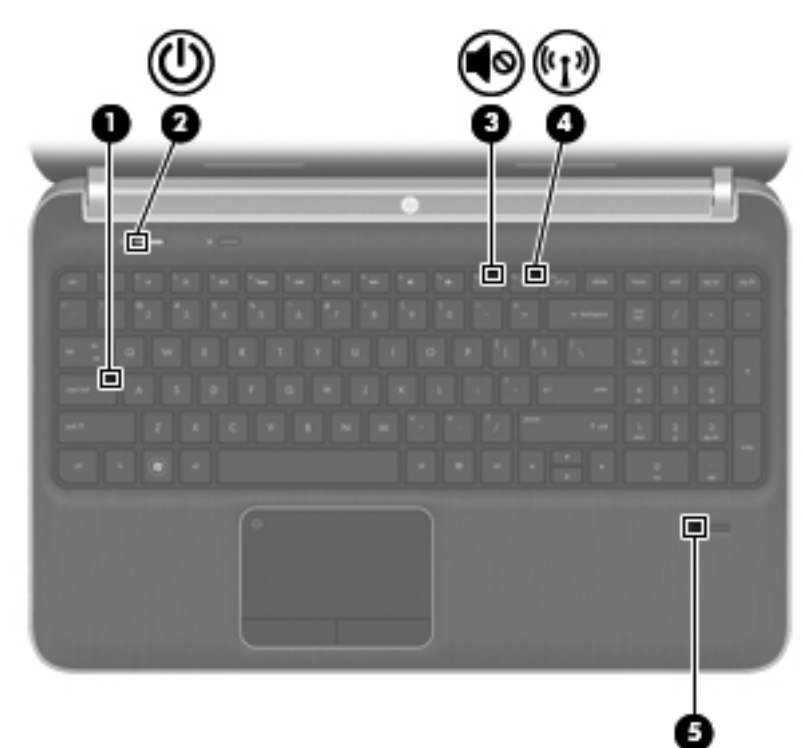

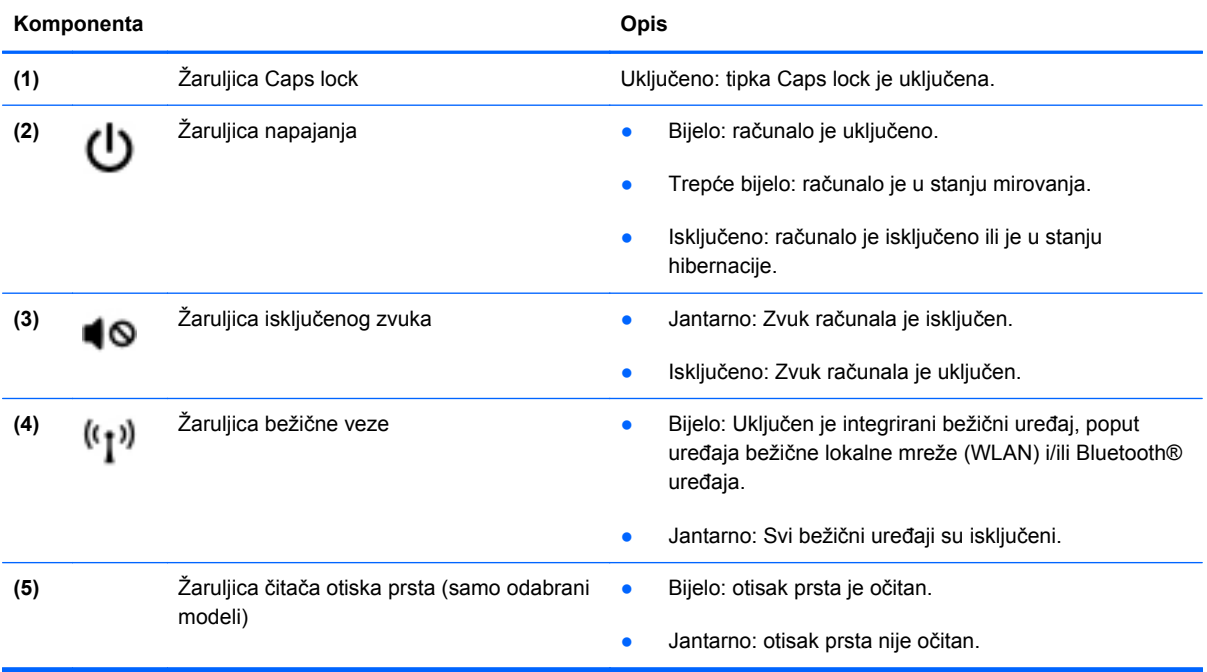

### <span id="page-13-0"></span>**Gumbi, zvučnici i čitač otisaka prstiju (samo odabrani modeli)**

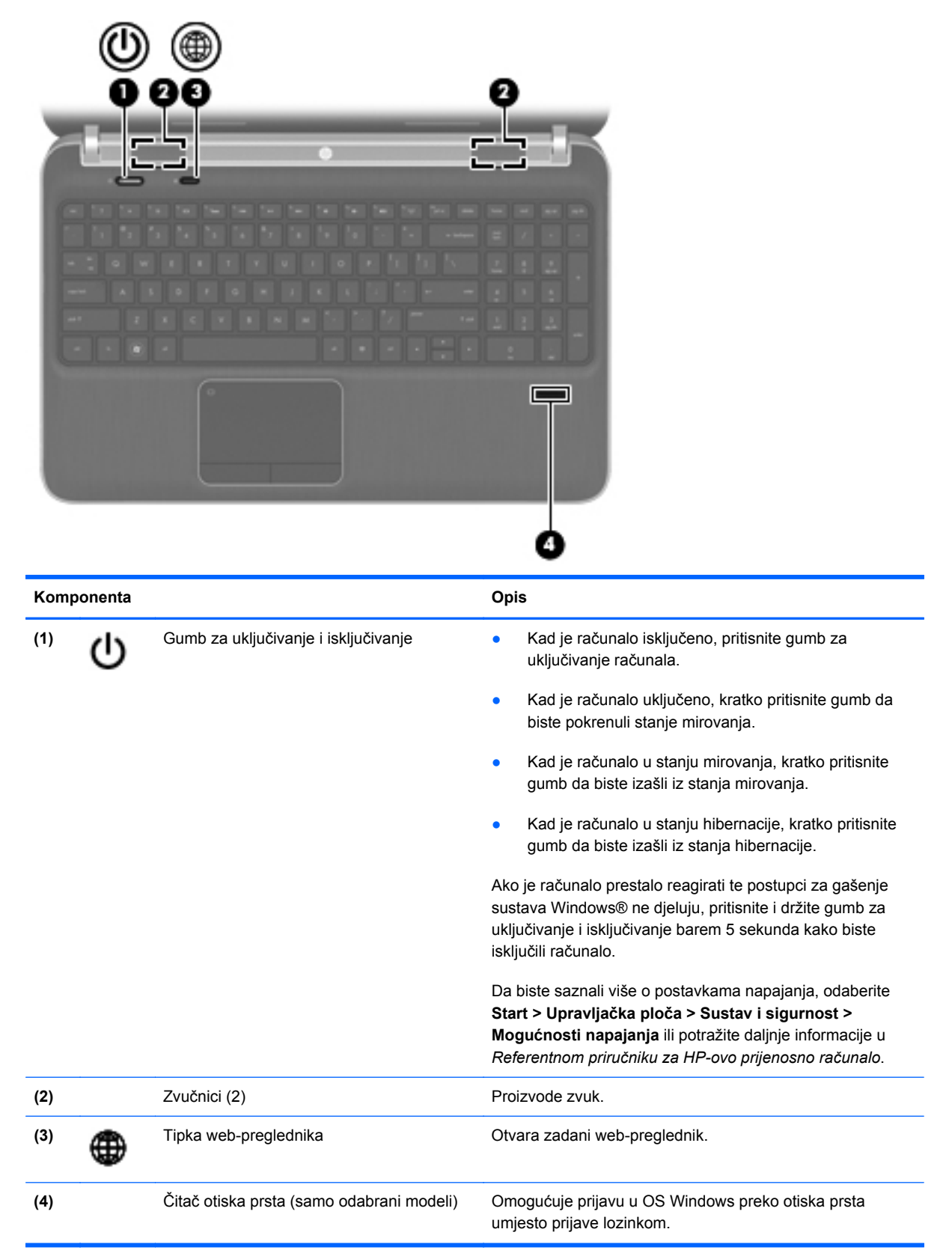

### <span id="page-14-0"></span>**Tipke**

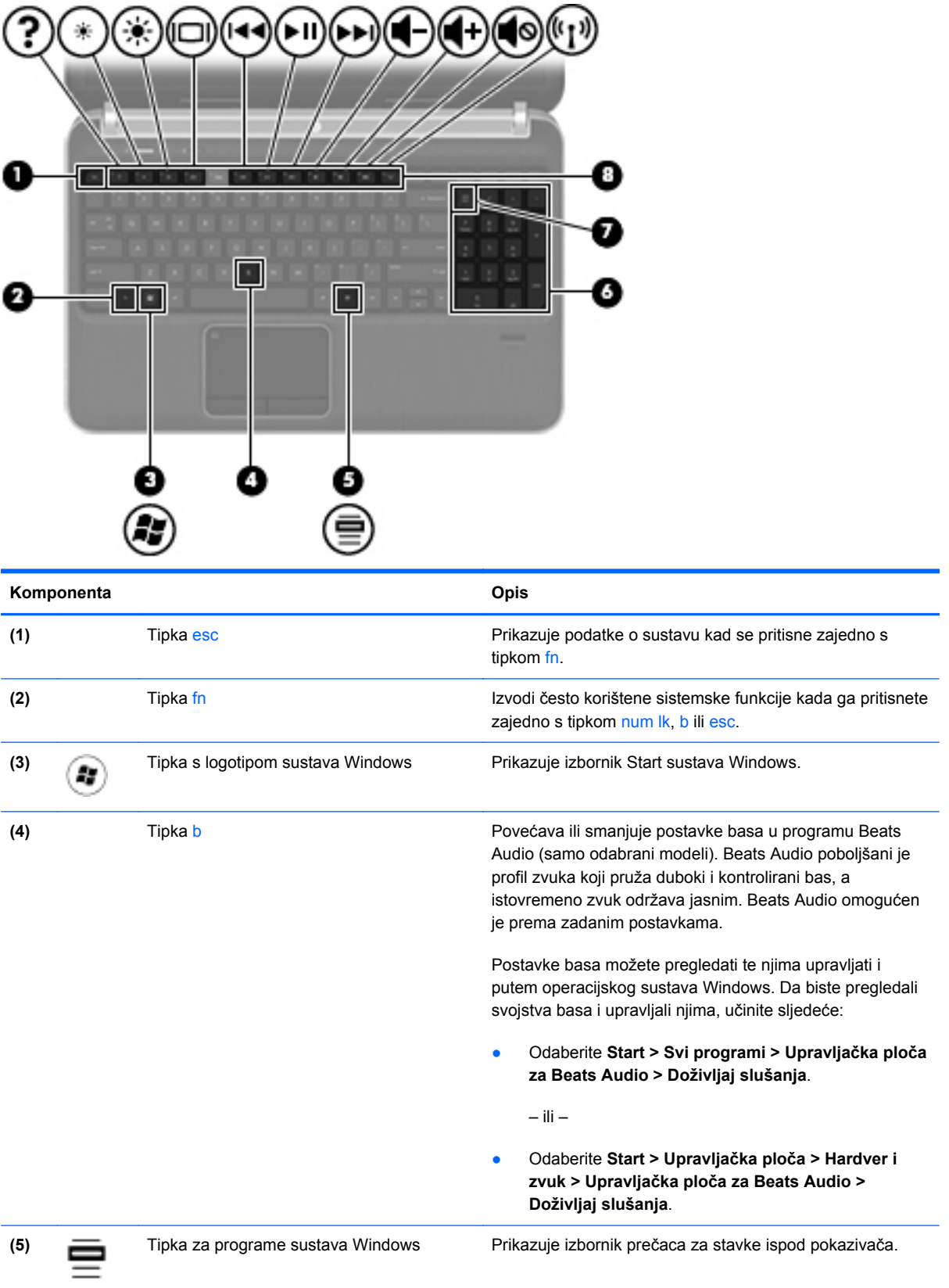

<span id="page-15-0"></span>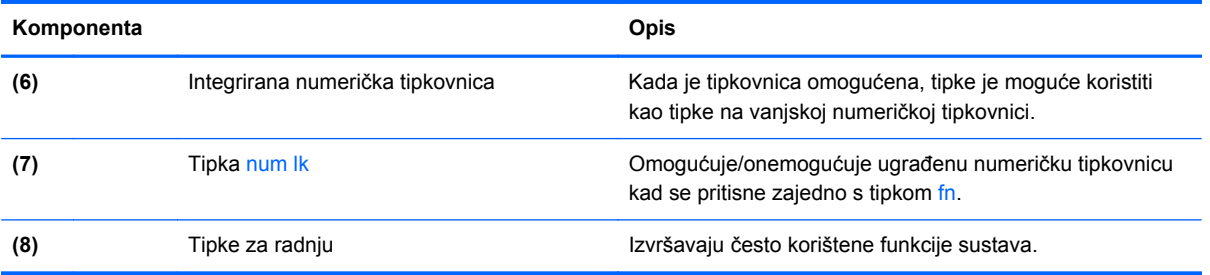

## <span id="page-16-0"></span>**Prednje**

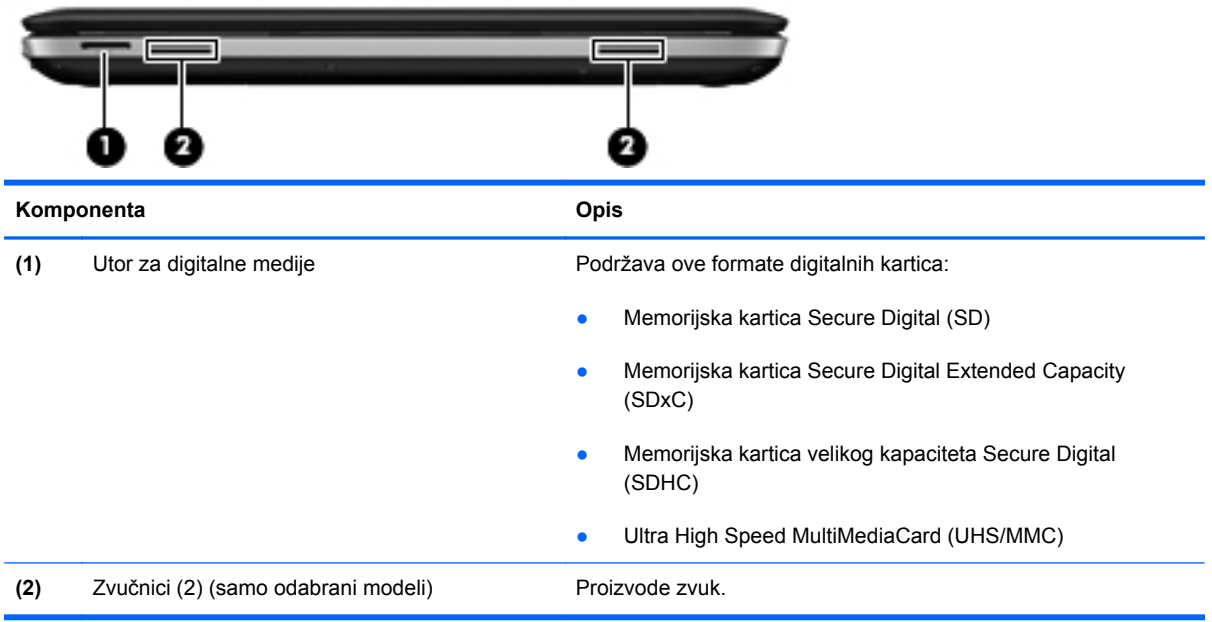

## <span id="page-17-0"></span>**Desna strana**

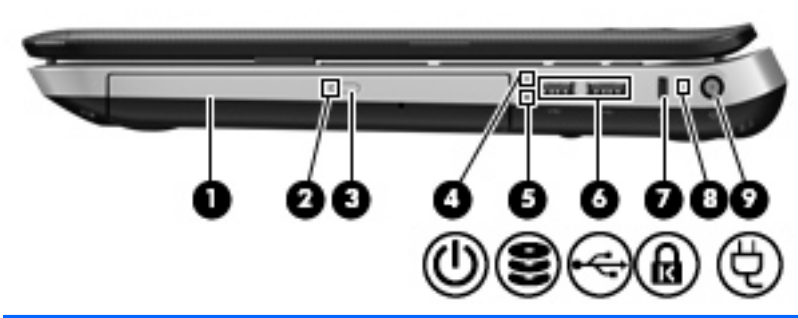

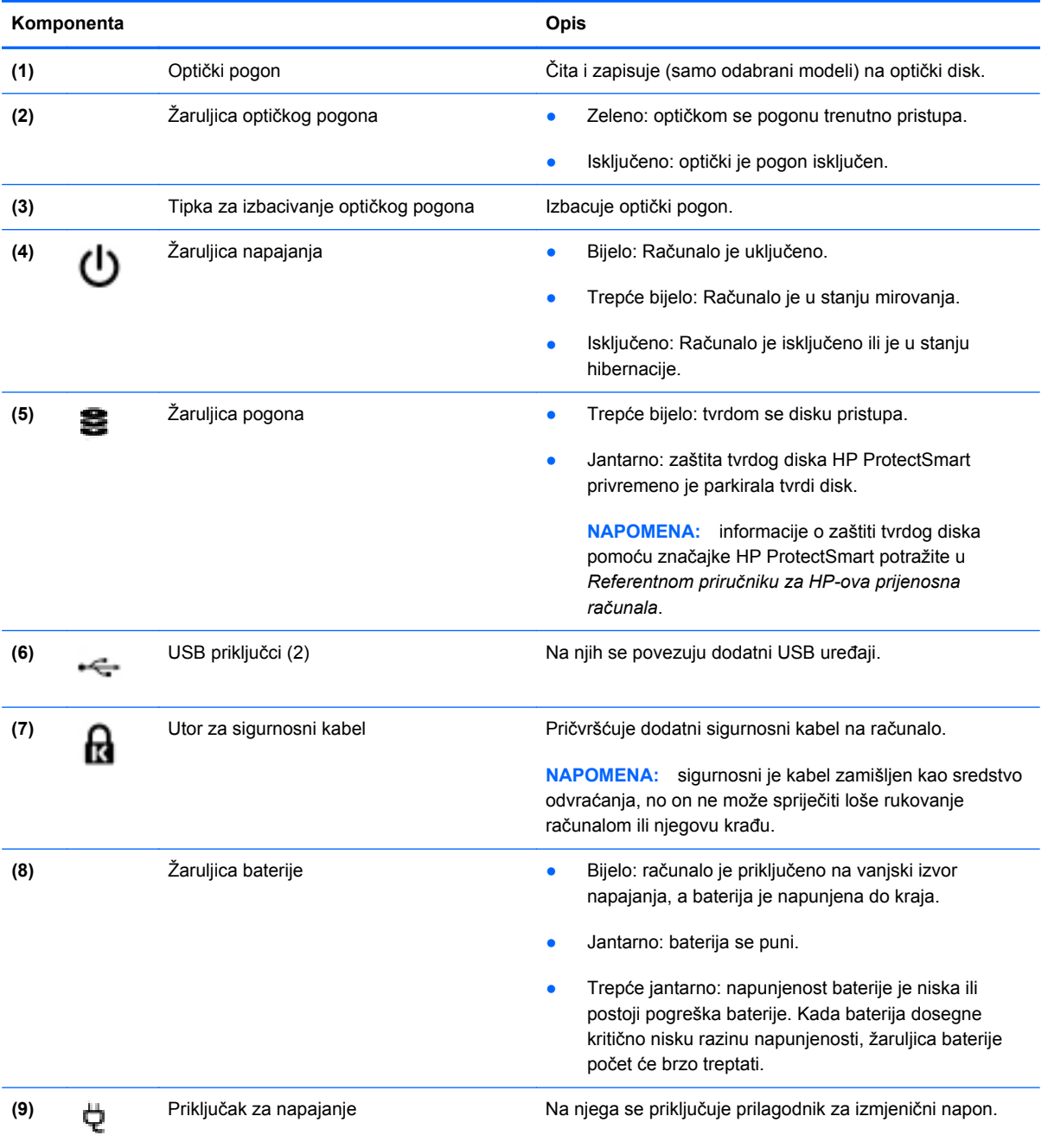

## <span id="page-18-0"></span>**Lijeva strana**

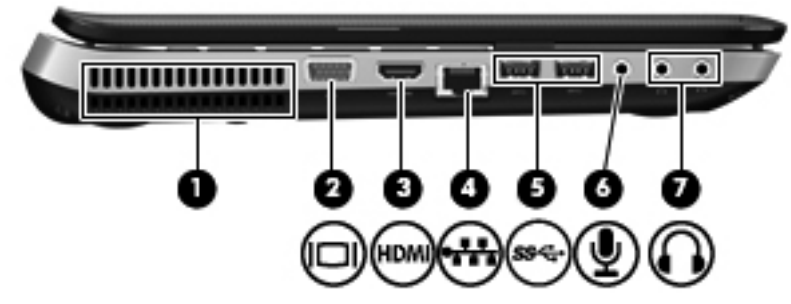

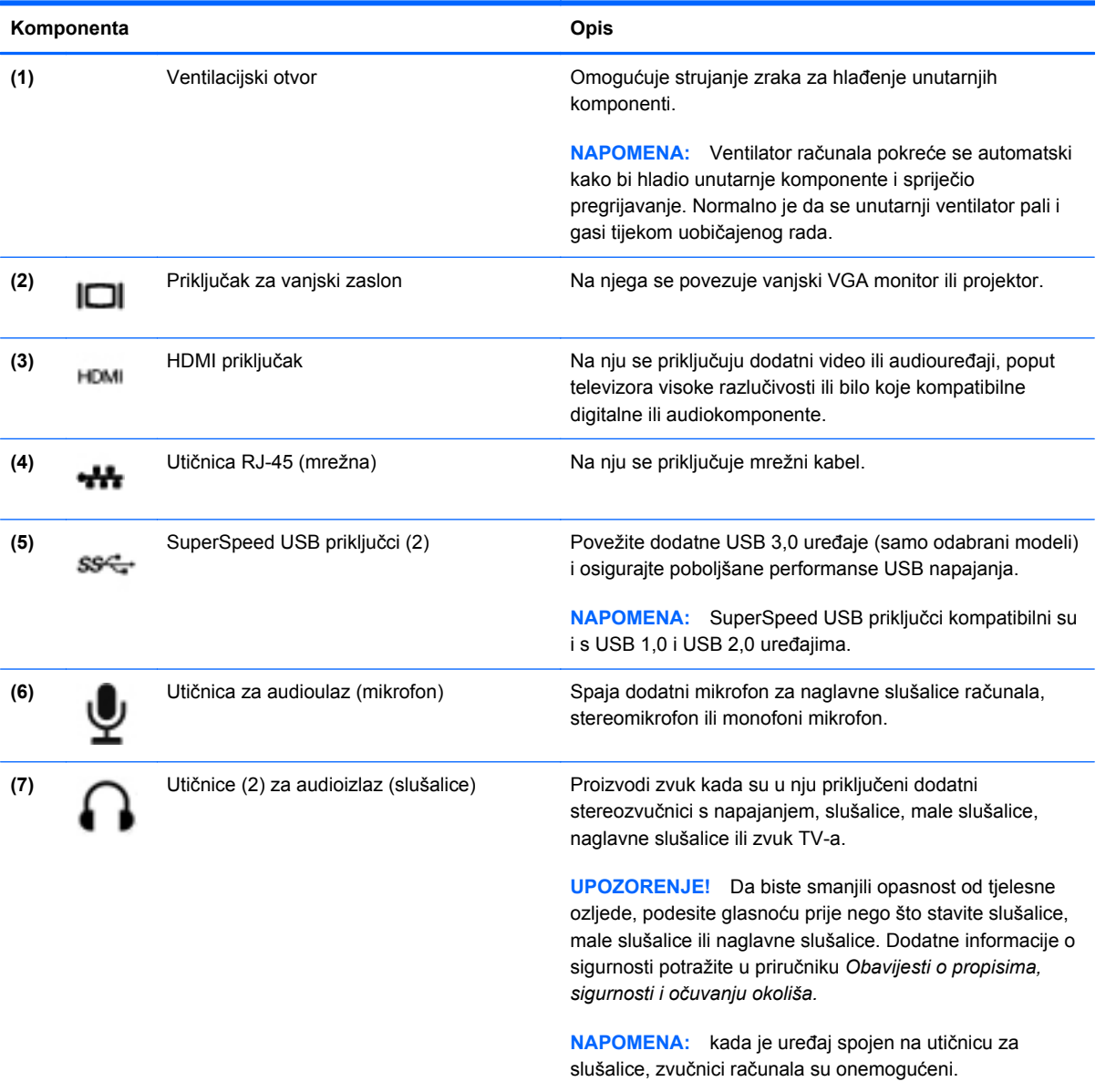

## <span id="page-19-0"></span>**Prikaz**

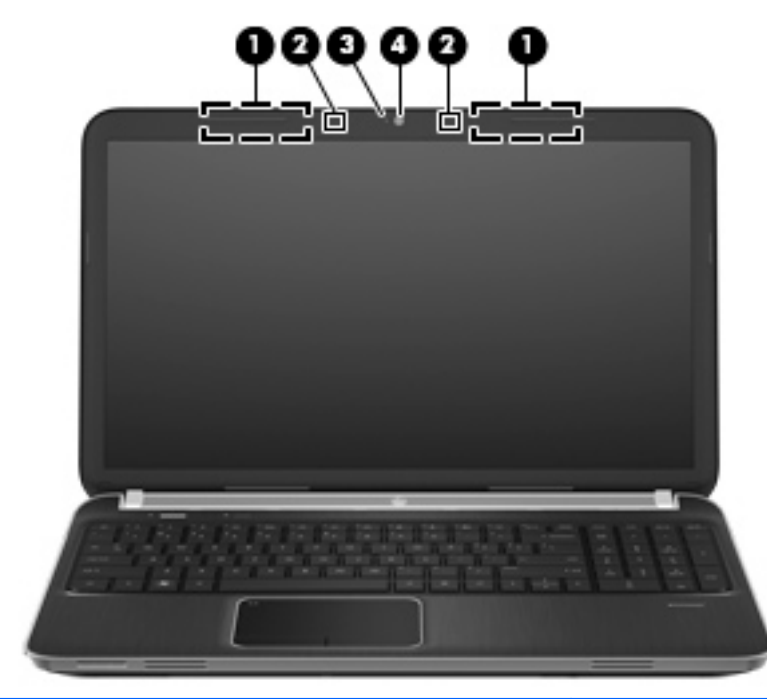

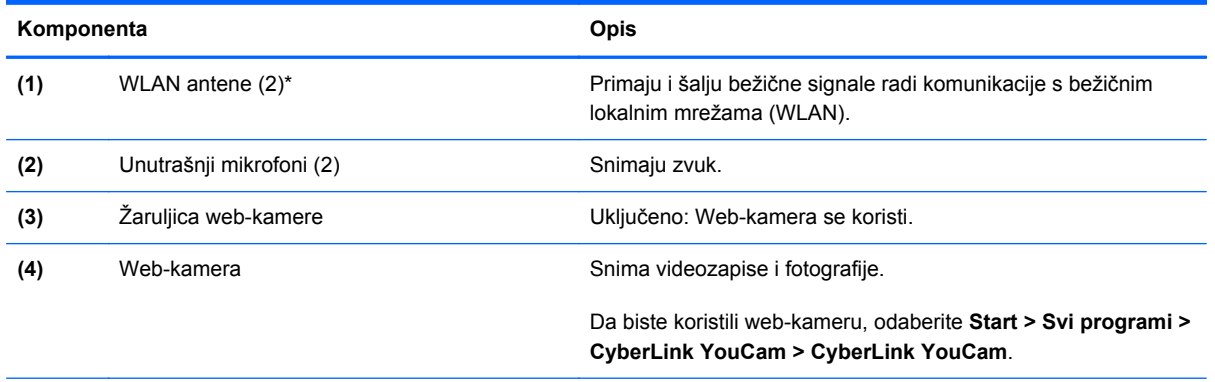

\*Ove antene nisu vidljive s vanjske strane računala. Za optimalan prijenos područja oko antena trebaju biti slobodna. Obavijesti o propisima bežičnog rada potražite u odjeljku *Obavijesti o propisima, sigurnosti i okolišu* koje se odnose na vašu zemlju/regiju. Ove se obavijesti nalaze u Pomoći i podršci.

## <span id="page-20-0"></span>**Stražnje**

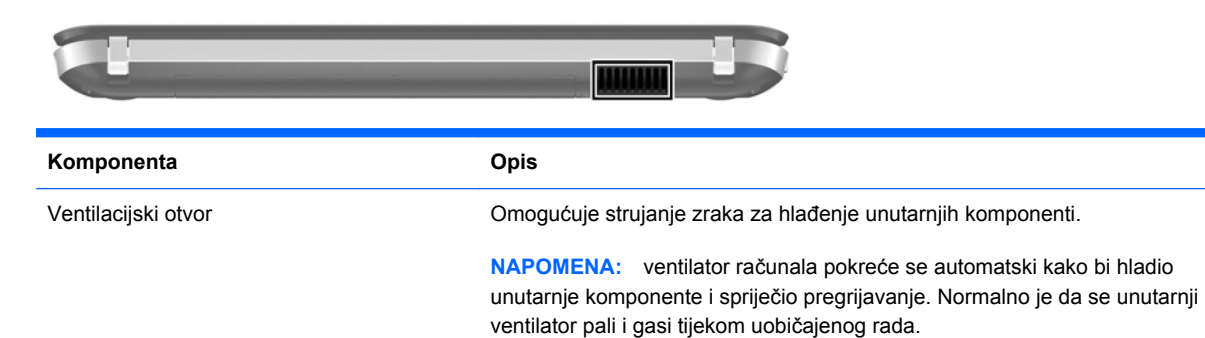

<span id="page-21-0"></span>**Dno**

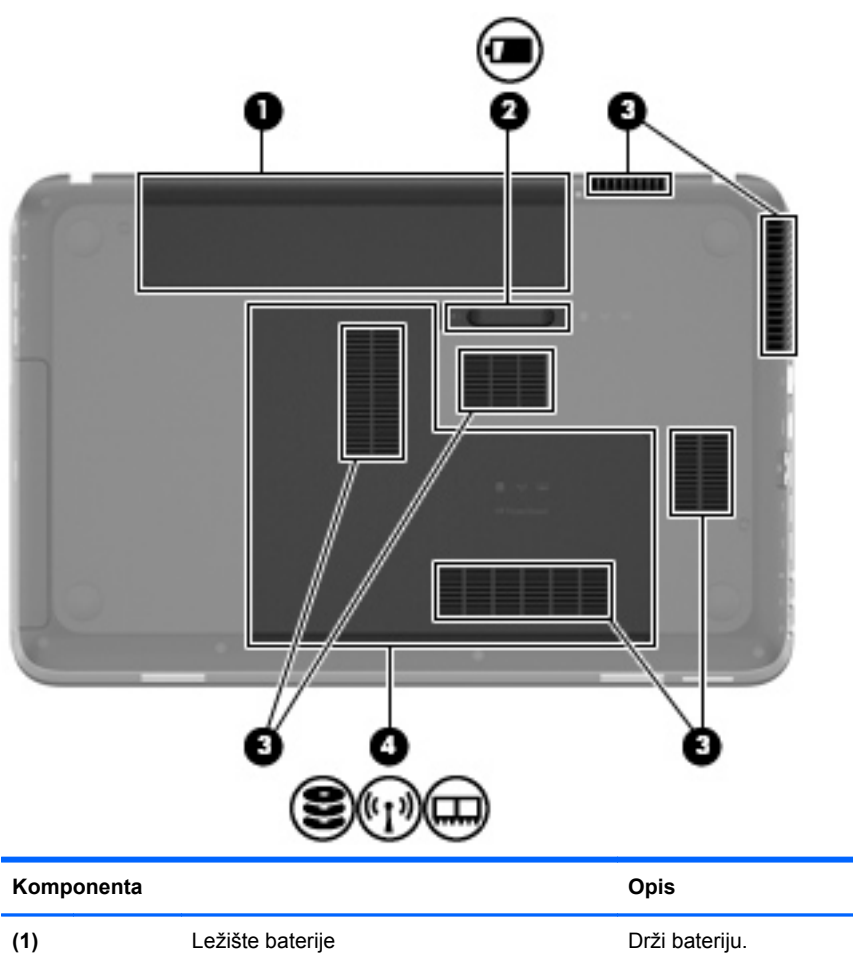

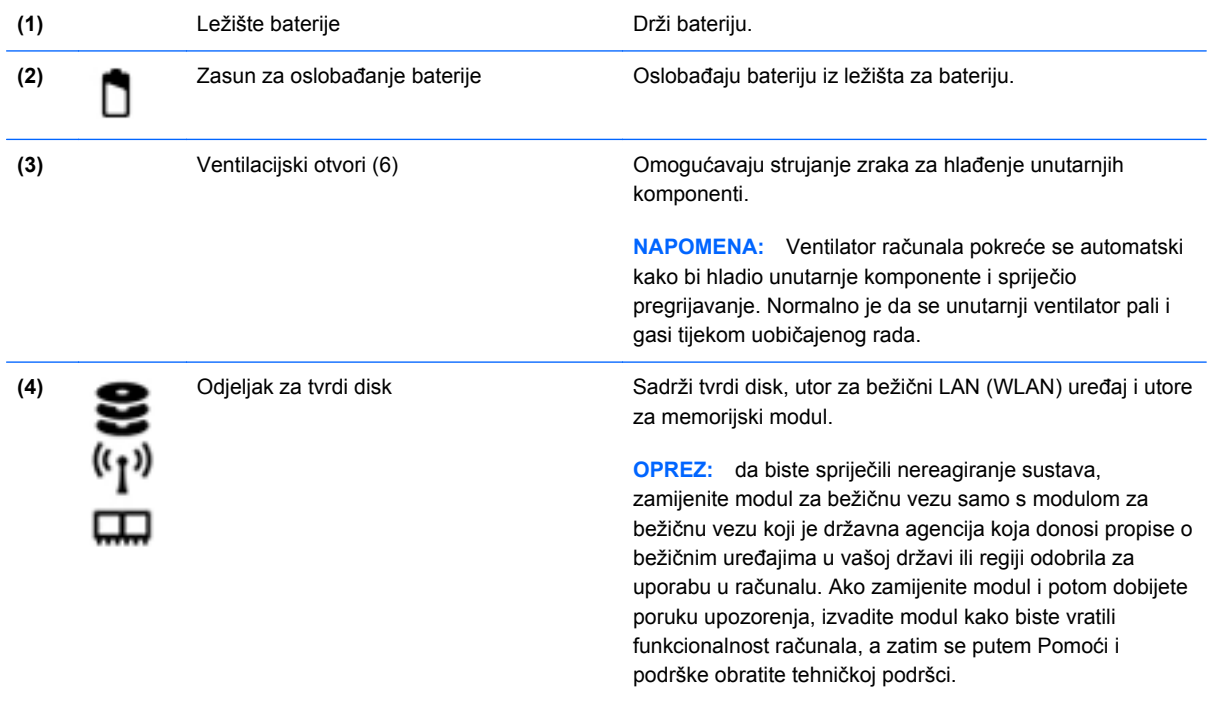

## <span id="page-22-0"></span>**3 Mrežni rad**

- [Korištenje davatelja internetskih usluga \(ISP\)](#page-23-0)
- [Povezivanje s beži](#page-23-0)čnom mrežom
- **NAPOMENA:** Značajke hardvera i softvera za internet razlikuju se ovisno o modelu računala i mjestu gdje se nalazite.

Vaše računalo može podržavati jednu ili obje navedene vrste pristupa internetu:

- Bežična veza Za mobilni pristup internetu možete upotrijebiti bežičnu vezu. Pogledajte na Povezivanje s postojeć[im WLAN-om na stranici 19](#page-24-0) ili [Postavljanje nove WLAN mreže](#page-24-0) [na stranici 19.](#page-24-0)
- Ožičena veza Možete pristupiti internetu povezivanjem putem ožičene mreže. Dodatne informacije o povezivanju na ožičenu mrežu potražite u *Referentnom priručniku za HP-ova prijenosna računala*.

## <span id="page-23-0"></span>**Korištenje davatelja internetskih usluga (ISP)**

Prije povezivanja s internetom potrebno je postaviti ISP račun. Kontaktirajte lokalnog pružatelja internetskih usluga (ISP) za kupnju internetske usluge i modema. ISP će vam pomoći postaviti modem, instalirati mrežni kabel za povezivanje bežičnog računala s modemom te provjeriti internetsku uslugu.

**EX NAPOMENA:** ISP će vam dati korisnički ID i lozinku za pristup internetu. Zabilježite te podatke te ih pohranite na sigurno mjesto.

Sljedeće značajke pomoći će vam pri postavljanju novog internetskog računa ili pri konfiguriranju računala za korištenje postojećeg računa:

- **Internetske usluge & ponude (dostupno na nekim lokacijama)**—Ovaj uslužni program pomaže pri upisivanju novog internetskog računa i konfiguriranju računala za korištenje postojećeg računa. Za pristup ovom uslužnom programu odaberite **Start > Svi programi > Mrežne usluge > Povežite se s mrežom**.
- **Ikone koje omogućuje ISP (dostupno samo na nekim lokacijama)**—Ove ikone mogu se pokazivati ili individualno na radnoj površini sustava Windows ili grupirano u mapi smještenoj na radnoj površini pod nazivom Mrežne usluge. Za postavljanje novog internetskog računa ili za konfiguriranje računala za korištenje postojećeg računa dvokliknite ikonu te slijedite upute na ekranu.
- **Windows čarobnjak za povezivanje s internetom**—Možete koristiti Windows čarobnjak za povezivanje s internetom u bilo kojoj od sljedećih situacija:
	- Već imate račun kod ISP.
	- Nemate internetski račun, a želite odabrati ISP s popisa u sklopu čarobnjaka. (Popis ISP pružatelja nije dostupan u svim regijama.)
	- Odabrali ste nenavedeni ISP, a ISP Vam je pružio informacije poput specifične IP adrese i POP3 i SMTP postavki.

Da biste pristupili čarobnjaku sustava Windows za povezivanje s internetom te uputama za njegovo korištenje, odaberite **Start > Upravljačka ploča > Mreža i internet > Centar za mrežu i zajedničko korištenje**.

**E NAPOMENA:** Ako se u sklopu čarobnjaka od Vas zatraži da odaberete između omogućavanja i onemogućavanja Windows vatrozida, odaberite omogućavanje vatrozida.

### **Povezivanje s bežičnom mrežom**

Bežična tehnologija prenosi podatke radiovalovima, a ne žicama. Vaše je računalo možda opremljeno s jednim ili više sljedećih bežičnih uređaja:

- Uređaj za bežičnu lokalnu mrežu (WLAN)
- HP mobilni modul za širokopojasnu mrežu, bežična mreža širokog područja (WWAN)
- Bluetooth uređaj

<span id="page-24-0"></span>Više informacija o bežičnoj tehnologiji i povezivanju na bežičnu mrežu potražite u *Referentnom priručniku za HP-ova prijenosna računala* te u informacijama i vezama na web-mjesta navedenima u Pomoć i podrška.

### **Povezivanje s postojećim WLAN-om**

- **1.** Uključite računalo.
- **2.** Provjerite je li WLAN uređaj uključen.
- **3.** U području obavijesti na desnom kraju programske trake kliknite ikonu mreže.
- **4.** Odaberite mrežu s kojom se želite povezati.
- **5.** Kliknite **Poveži se**.
- **6.** Ako je potrebno, unesite sigurnosni ključ.

### **Postavljanje nove WLAN mreže**

Potrebna oprema:

- Širokopojasni modem (DSL ili kabel) **(1)** i internetska usluga velike brzine zakupljena od davatelja internetske usluge (ISP)
- Bežični usmjerivač (kupuje se odvojeno) **(2)**
- Vaše novo bežično računalo **(3)**
- **E NAPOMENA:** Neki modemi imaju ugrađen bežični usmjerivač. Provjerite kod Vašeg ISP-a koju vrstu modema imate.

Ilustracija u nastavku prikazuje primjer završene instalacije WLAN mreže koja je povezana na internet. Kako se vaša mreža širi, dodatna bežična i fiksna računala mogu biti povezana na mrežu za pristup internetu.

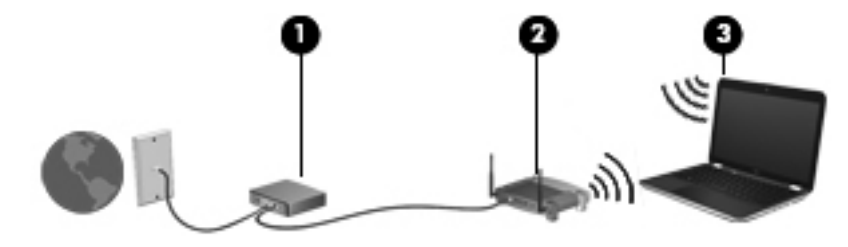

### <span id="page-25-0"></span>**Konfiguriranje bežičnog usmjerivača**

Pomoć za postavljanje WLAN-a potražite u informacijama koje ste dobili s usmjerivačem ili od davatelja internetskih usluga.

Operacijski sustav Windows također sadrži alate koji bi vam mogli olakšati postavljanje nove bežične mreže. Da biste se pri postavljanju mreže poslužili alatima sustava Windows, odaberite **Start > Upravljačka ploča > Mreža i internet > Centar za mrežu i zajedničko korištenje > Postavljanje nove veze ili mreže > Postavljanje nove mreže**. Zatim slijedite upute na zaslonu.

**EX NAPOMENA:** Preporučuje se da za početak svoje novo bežično računalo s usmjerivačem povežete pomoću mrežnog kabela koji se isporučuje s usmjerivačem. Kada se računalo uspješno poveže s internetom, možete isključiti kabel te internetu pristupiti putem bežične mreže.

### **Zaštita WLAN-a**

Prilikom postavljanja WLAN-a ili pristupanja postojećem WLAN-u uvijek uključite sigurnosne značajke kako biste zaštitili svoju mrežu od neovlaštenog pristupa.

Informacije o zaštiti WLAN-a potražite u *Referentnom priručniku za HP-ova prijenosna računala*.

# <span id="page-26-0"></span>**4 Tipkovnica i pokazivački uređaji**

- [Upotreba tipkovnice](#page-27-0)
- [Korištenje pokaziva](#page-30-0)čkih uređaja

## <span id="page-27-0"></span>**Upotreba tipkovnice**

### **Upotreba akcijskih tipki**

Akcijske tipke izvršavaju prilagođene radnje koje se dodjeljuju određenim tipkama na vrhu tipkovnice. Ikone na tipkama od f1 do f4 te f6 do f12 predstavljaju funkcije akcijske tipke.

Da biste koristili akcijsku tipku, pritisnite je i držite da biste aktivirali dodijeljenu funkciju.

**NAPOMENA:** značajka akcijskih tipki tvornički je omogućena. U programu Setup Utility možete onemogućiti tu značajku. Ako tu značajku onemogućite u programu Setup Utility, morat ćete pritisnuti tipku fn i akcijsku tipku da biste aktivirali dodijeljenu funkciju.

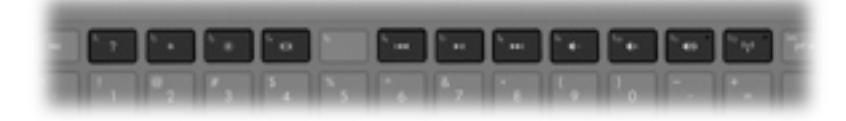

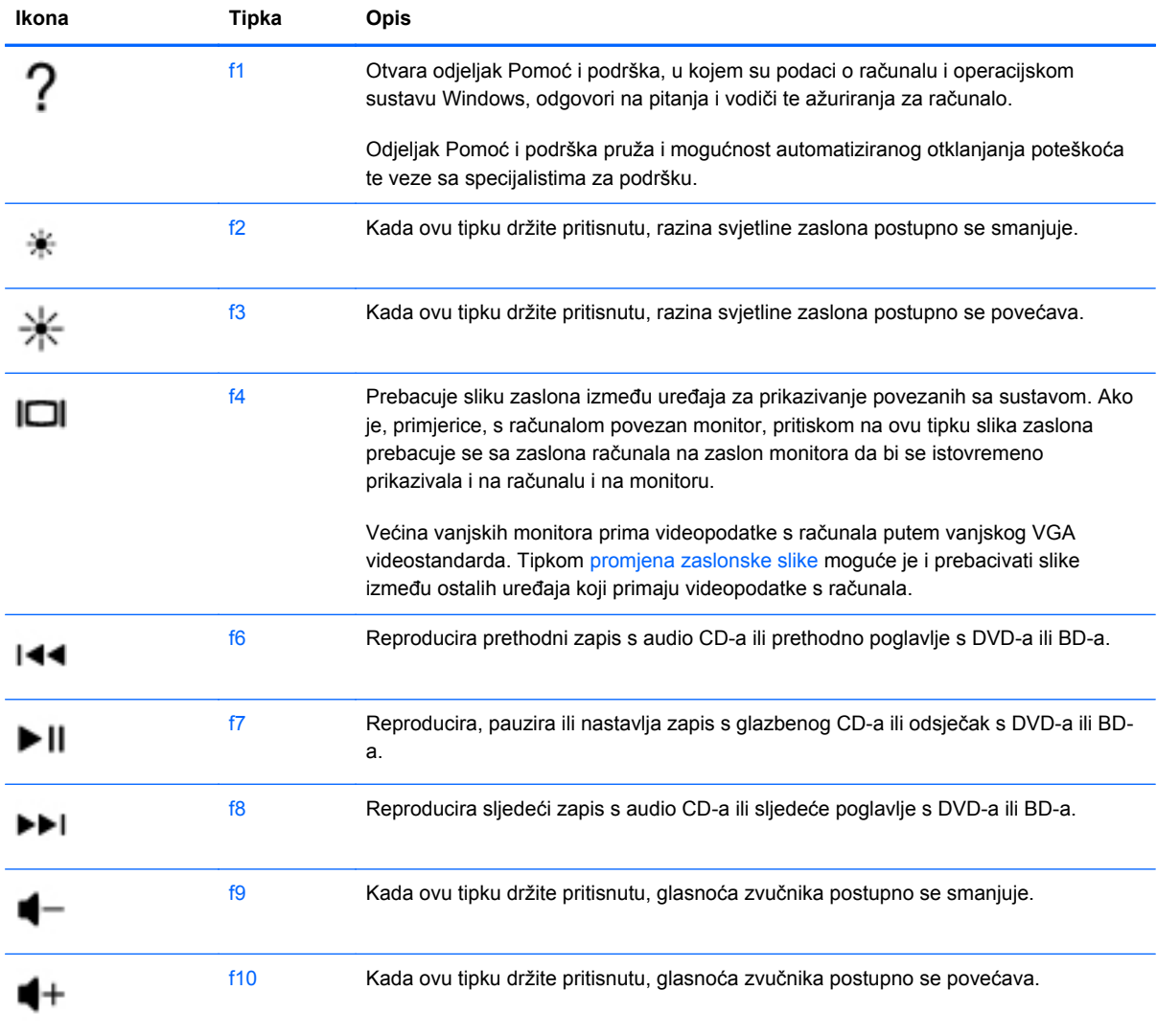

<span id="page-28-0"></span>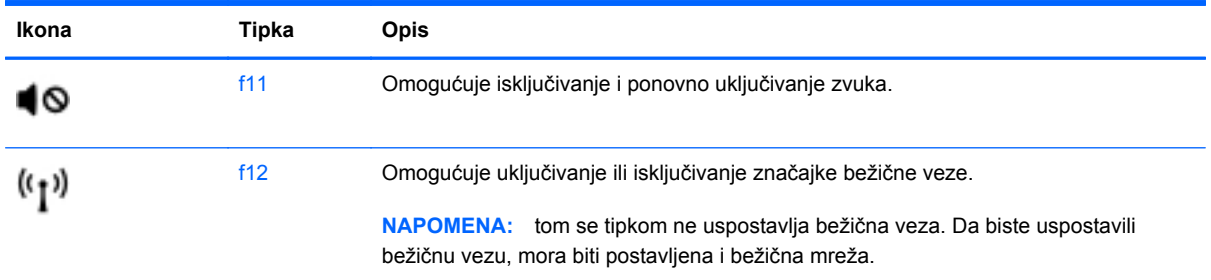

### **Korištenje tipki prečaca**

Tipkovni je prečac kombinacija tipke fn **(1)** i tipke esc **(2)** ili b **(3)**.

Da biste koristili tipkovni prečac, učinite sljedeće:

**▲** Kratko pritisnite tipku fn, a zatim kratko pritisnite drugu tipku iz kombinacije tipkovnog prečaca.

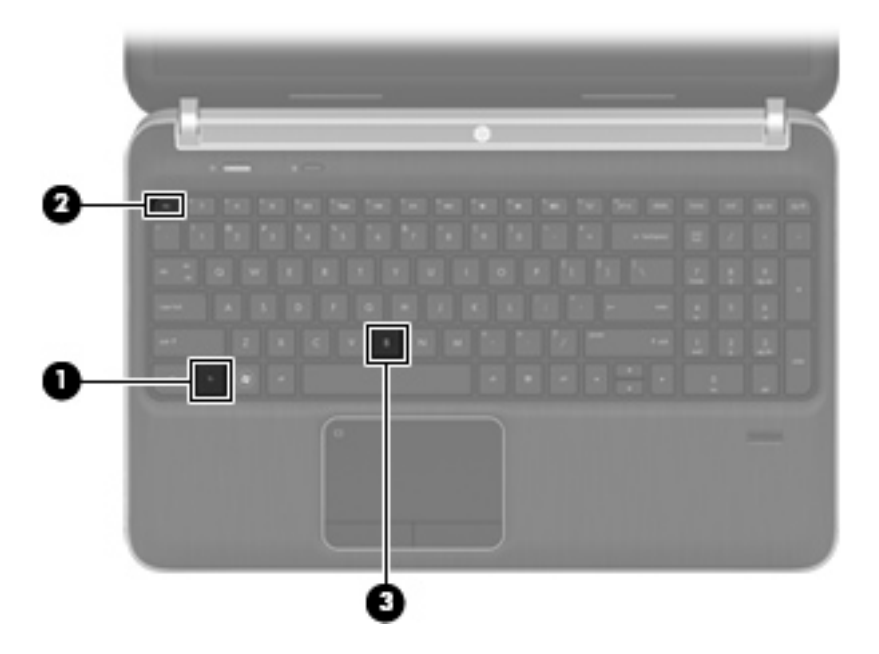

<span id="page-29-0"></span>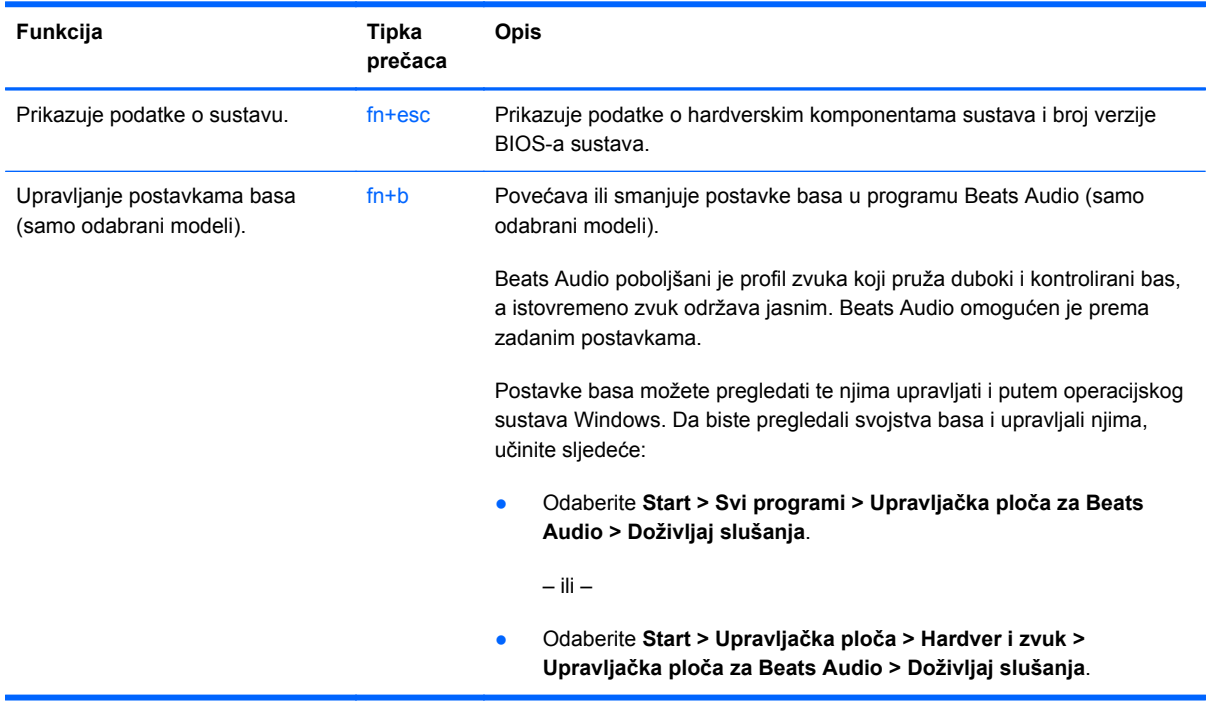

### **Korištenje tipkovnice**

Računalo sadrži integriranu numeričku tipkovnicu. Računalo također podržava dodatnu vanjsku numeričku tipkovnicu ili dodatnu vanjsku tipkovnicu koja uključuje numeričku tipkovnicu.

### **Korištenje integrirane numeričke tipkovnice**

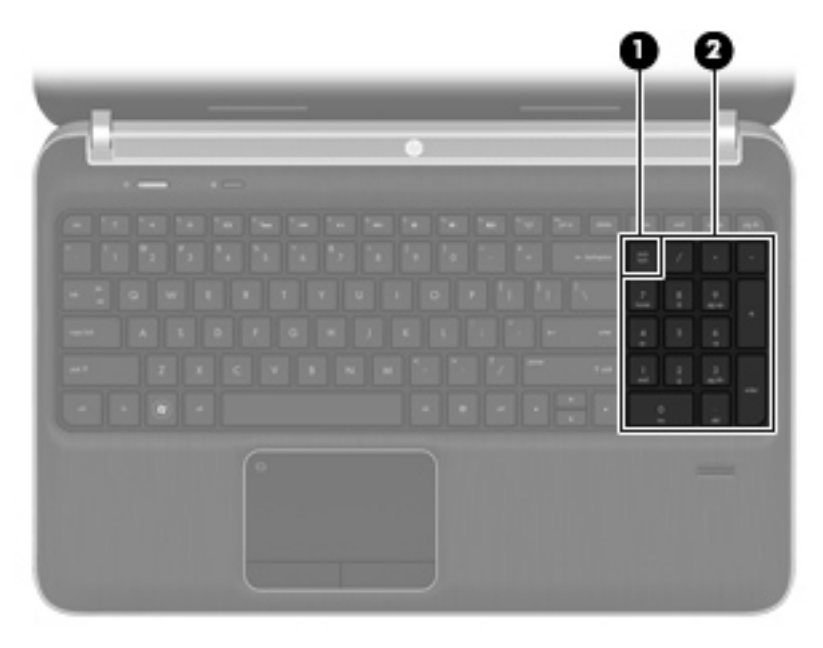

<span id="page-30-0"></span>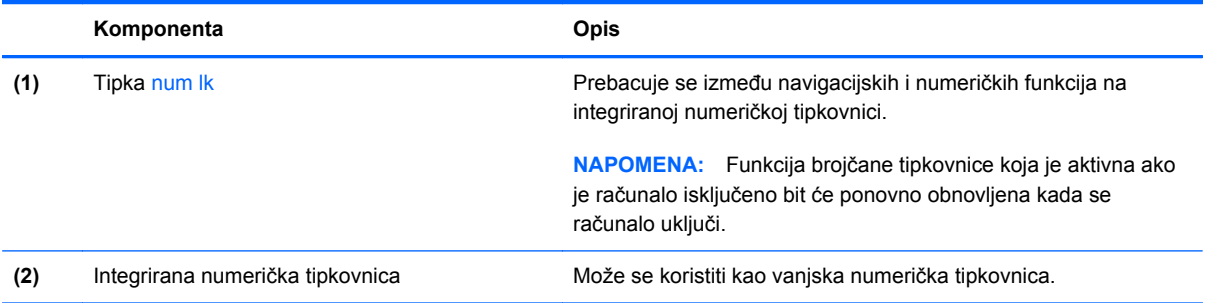

## **Korištenje pokazivačkih uređaja**

**E NAPOMENA:** Osim pokazivačkih uređaja koji se isporučuju zajedno s Vašim računalom, možete koristiti vanjski USB miš (kupuje se odvojeno) tako da ga povežete na jedan od USB priključaka na računalu.

### **Podešavanje postavki pokazivačkih uređaja**

Koristite Svojstva miša u Windows® za podešavanje postavki za pokazivačke uređaje, poput konfiguracije gumba, brzine pritiskanja te mogućnosti pokazivača.

Kako biste pristupili Svojstvima miša, odaberite **Start > Uređaji i pisači**. Zatim dvaput kliknite uređaj koji predstavlja vaše računalo i odaberite **Postavke miša**.

### **Korištenje TouchPada**

Da biste pomaknuli pokazivač dodirnite i prstom prijeđite preko dodirne pločice (TouchPada) u smjeru u kojem želite pomaknuti pokazivač. Lijevi i desni gumb dodirne pločice (TouchPada) koristite kao gumbe na vanjskom mišu.

### <span id="page-31-0"></span>**Isključivanje i uključivanje dodirne ploče**

Da biste isključili ili uključili dodirnu pločicu (TouchPad), dvaput brzo dodirnite gumb za uključivanje/ isključivanje dodirne pločice (TouchPada).

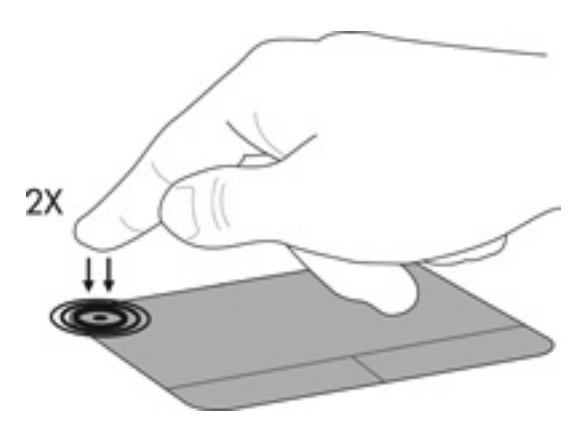

### **Pomicanje**

Za pomicanje pokazivača dodirnite i prstom prijeđite preko TouchPada u smjeru u kojem želite pomaknuti pokazivač.

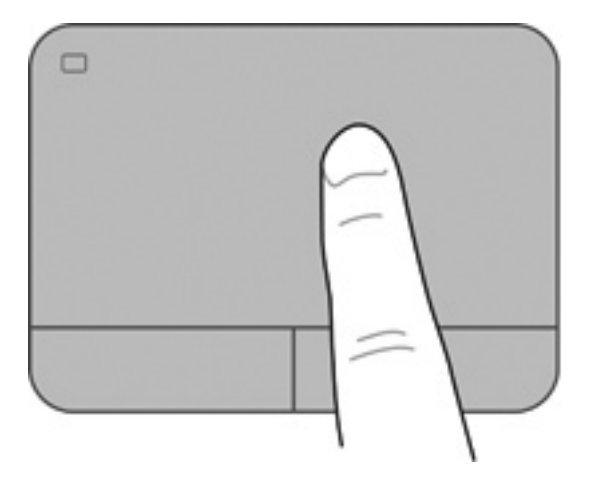

### <span id="page-32-0"></span>**Odabir**

Lijevi i desni gumb uređaja TouchPad koristite kao odgovarajuće gumbe na vanjskom mišu.

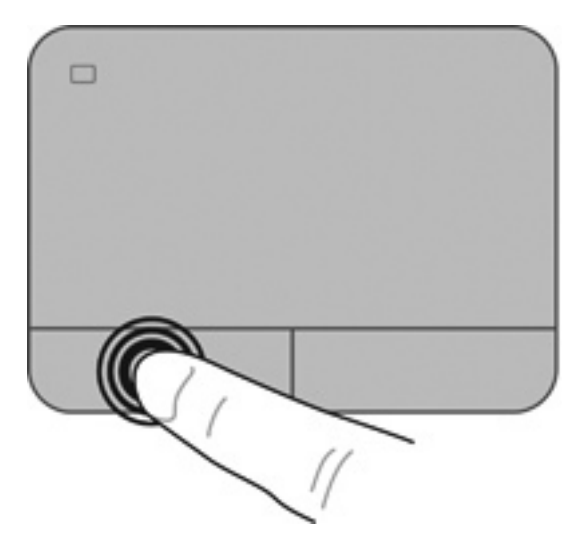

### **Korištenje TouchPad gesta**

TouchPad podržava razne geste. Za korištenje gesti TouchPada stavite dva prsta na TouchPad istovremeno.

**EX** NAPOMENA: neke geste dodirne pločice (TouchPada) nisu podržane u svim programima.

Da biste pregledali demonstraciju geste:

- 1. Desnom tipkom miša kliknite ikonu Synaptics **0** u području obavijesti na desnom kraju programske trake, a zatim kliknite **Svojstva dodirne pločice (TouchPada)**.
- **2.** Kliknite gestu da biste aktivirali demonstraciju.

Uključivanje i isključivanje gesti:

- 1. Desnom tipkom miša kliknite ikonu Synaptics **D**u području obavijesti na desnom kraju programske trake, a zatim kliknite **Svojstva dodirne pločice (TouchPada)**.
- **2.** Odaberite gestu koju želite uključiti ili isključiti.
- **3.** Kliknite **Primijeni**, a zatim kliknite **U redu**.

#### <span id="page-33-0"></span>**Pomicanje**

Funkcija pomicanja je korisna za pomicanje prema gore, dolje ili na stranu po stranici ili slici. Za pomicanje, stavite dva blago razdvojena prsta na TouchPad i povucite ih preko uređaja TouchPad prema gore, prema dolje, ulijevo ili udesno.

**NAPOMENA:** Brzina pomicanja se kontrolira brzinom prsta.

**NAPOMENA:** funkcija pomicanja s dva prsta omogućena je u tvornici.

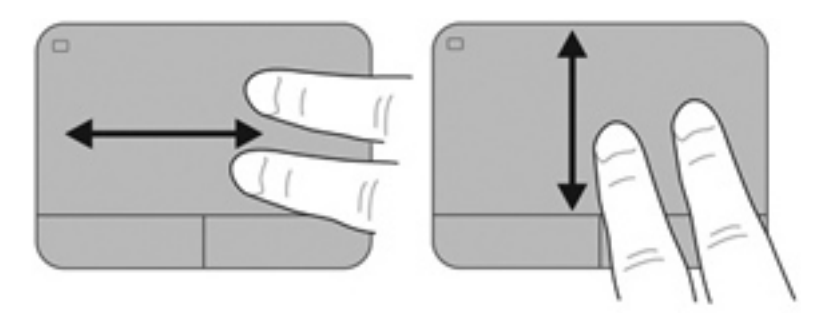

### **Stiskanje/Zumiranje**

Stiskanjem možete povećati ili smanjiti slike ili tekst.

- Stavku možete povećati tako da stavite dva prsta zajedno na TouchPad, a zatim prste postupno širite.
- Stavku možete smanjiti tako da stavite dva prsta odvojeno na TouchPad, a zatim prste postupno približite.
- **EX NAPOMENA:** smanjivanje/povećavanje tvornički je omogućeno.

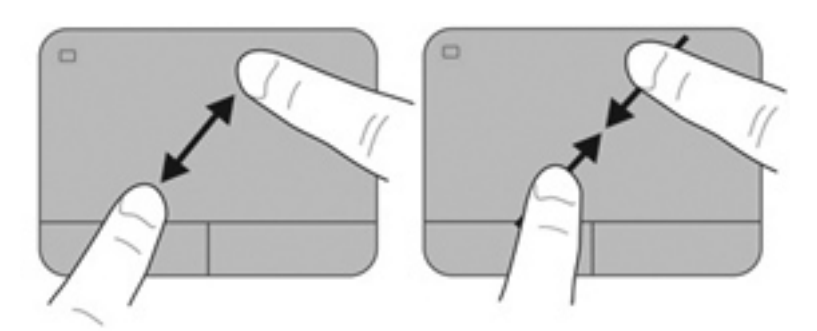

## <span id="page-34-0"></span>**5 Održavanje**

- Umetanje ili uklanjanje baterije
- [Zamjena ili nadogradnja tvrdog diska](#page-37-0)
- [Dodavanje ili zamjena memorijskih modula](#page-39-0)
- [Ažuriranje programa i upravlja](#page-43-0)čkih programa

## **Umetanje ili uklanjanje baterije**

**E** NAPOMENA: Dodatne informacija o korištenju baterije potražite u Referentnom priručniku za HP*ova prijenosna računala*.

Da biste umetnuli bateriju:

- **1.** Preokrenite računalo i postavite ga na ravnu površinu s odjeljkom za bateriju okrenutim prema sebi.
- **2.** Bateriju poravnajte **(1)** s vanjskim rubom ležišta baterije.

**3.** Zakrenite bateriju **(2)** unutar ležišta sve dok ne sjedne na mjesto. Zasun za otpuštanje baterije automatski se zaključava kad je baterija na mjestu.

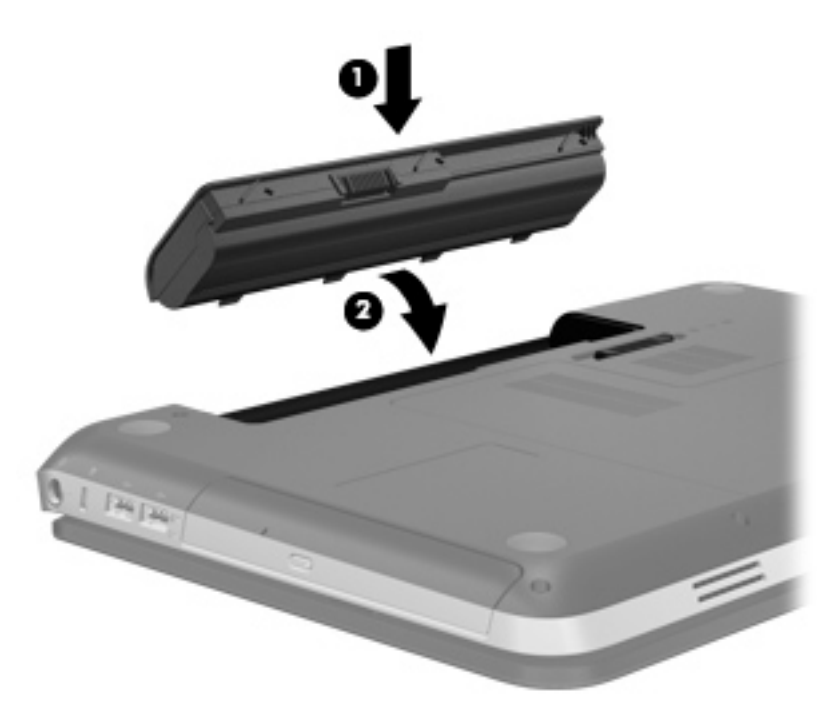

Da biste izvadili bateriju:

- **OPREZ:** Vađenje baterije koja je jedini izvor napajanja računala može izazvati gubitak podataka. Da biste spriječili gubitak podataka, prije vađenja baterije spremite svoj rad i pokrenite stanje hibernacije ili isključite računalo pomoću operativnog sustava Windows.
	- **1.** Preokrenite računalo na ravnoj površini.
	- **2.** Gurnite zasun za oslobađanje baterije **(1)** da oslobodite bateriju.
	- **NAPOMENA:** zasun za otpuštanje baterije automatski se vraća u početni položaj.

**3.** Okrenite bateriju **(2)** prema gore i izvadite je iz računala **(3)**.

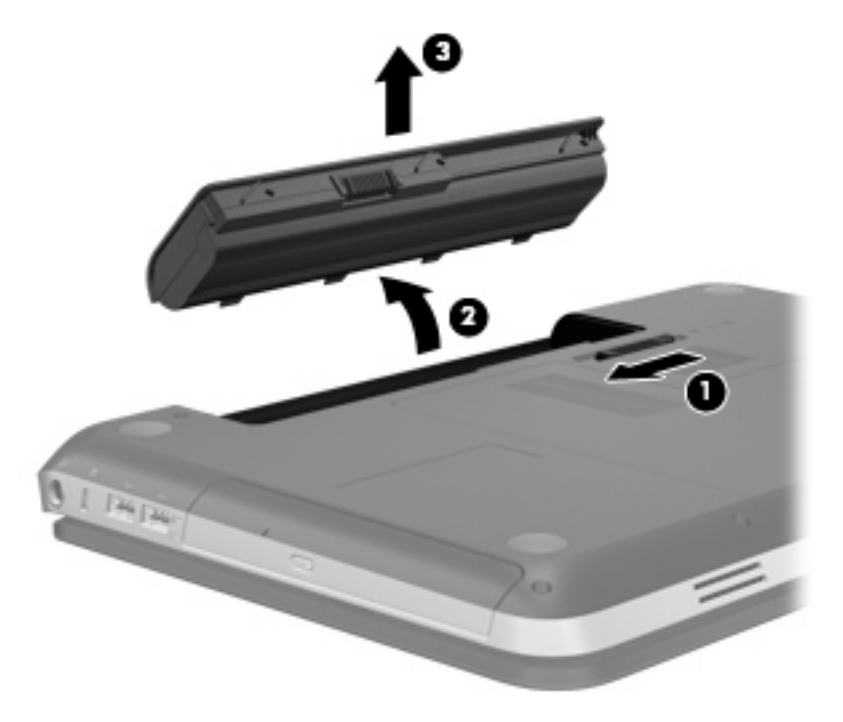

## <span id="page-37-0"></span>**Zamjena ili nadogradnja tvrdog diska**

**OPREZ:** da biste spriječili gubitak podataka ili nereagiranje sustava, učinite sljedeće:

Prije vađenja tvrdoga diska iz ležišta za disk isključite računalo. Nemojte vaditi tvrdi disk dok je računalo uključeno, u stanju mirovanja ili u stanju hibernacije.

Ako niste sigurni je li računalo isključeno ili je u stanju hibernacije, uključite računalo pritiskom na gumb za uključivanje i isključivanje. Zatim putem operacijskog sustava isključite računalo.

### **Uklanjanje tvrdog diska**

- **1.** Spremite svoj rad i isključite računalo.
- **2.** Isključite sve vanjske uređaje koji su povezani s računalom.
- **3.** Isključite kabel za napajanje iz utičnice s izmjeničnim naponom.
- **4.** Preokrenite računalo na ravnoj površini.
- **5.** Izvadite bateriju iz računala.
- **NAPOMENA:** dodatne informacije potražite u prethodnom odjeljku [Umetanje ili uklanjanje](#page-34-0) [baterije na stranici 29](#page-34-0).
- **6.** Uklonite poklopac tvrdog diska:
	- **a.** Gurnite zasun za otpuštanje baterije **(1)** da biste otpustili poklopac tvrdog diska.
	- **b.** Skinite poklopac tvrdog diska **(2)**.

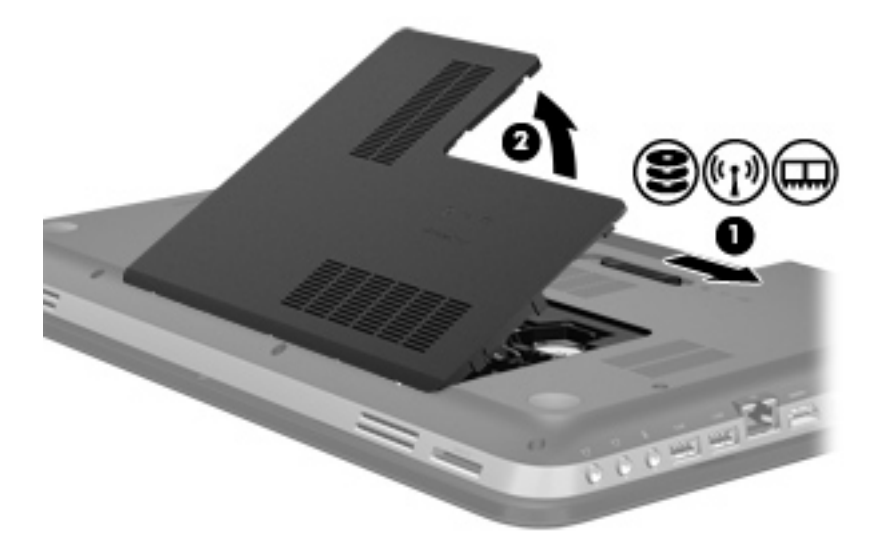

- **7.** Odspojite kabel tvrdog diska **(1)** od računala.
- **8.** Uklonite četiri vijka tvrdog diska **(2)**.

<span id="page-38-0"></span>**9.** Podignite tvrdi disk **(3)** iz ležišta tvrdog diska.

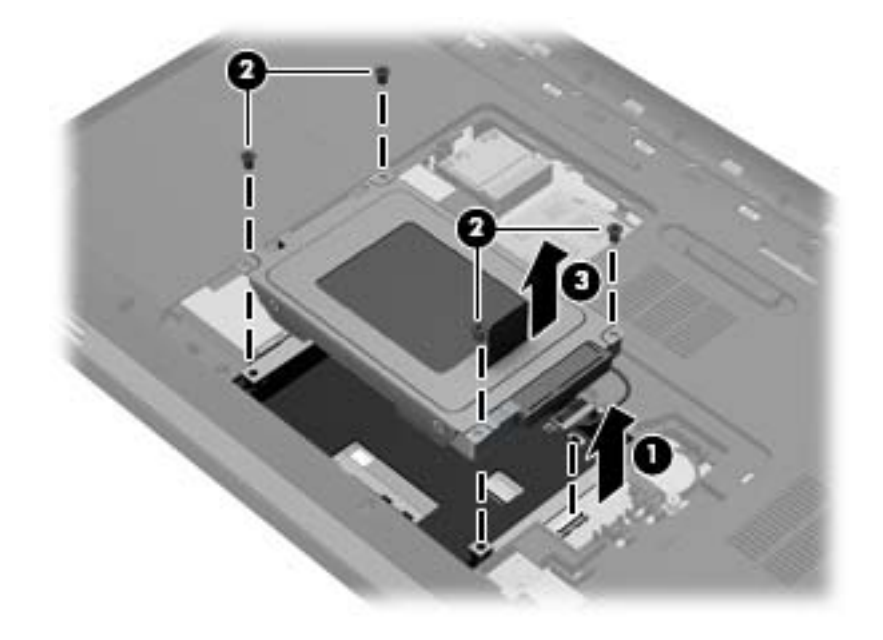

### **Instaliranje tvrdog diska**

- **1.** Umetnite tvrdi disk **(1)** u ležište tvrdog diska.
- **2.** Zamijenite četiri vijka tvrdog diska **(2)**.
- **3.** Povežite kabel tvrdog diska **(3)** s računalom.

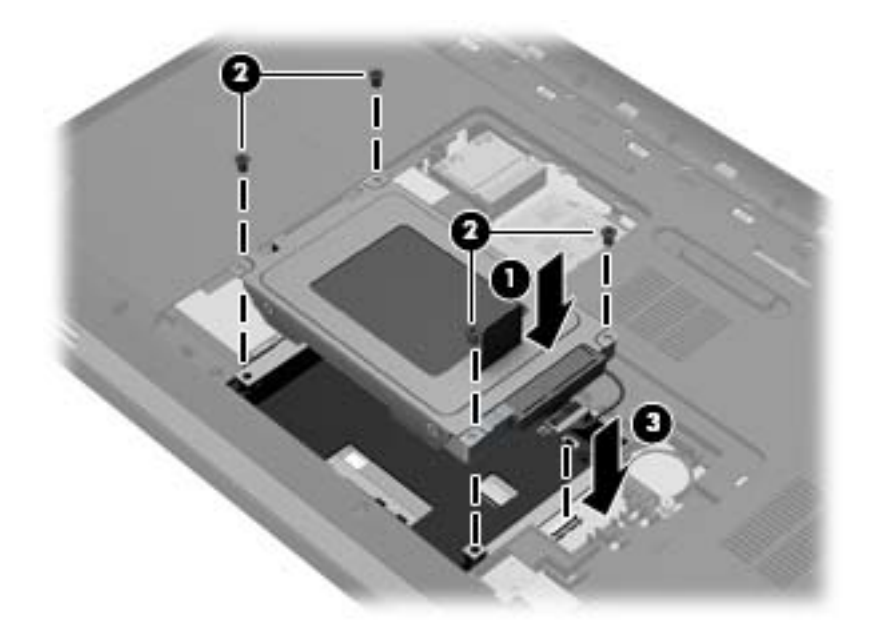

- **4.** Zamjena poklopca tvrdog diska:
	- **a.** Položite računalo tako da ležište baterije bude okrenuto prema vama, a zatim namjestite poklopac tvrdog diska **(1)** pod kutom od 45 stupnjeva u odnosu na površinu računala tako da se jezičci s donje strane poklopca poravnaju s odgovarajućim utorima na računalu.

<span id="page-39-0"></span>**b.** Lagano pritisnite poklopac tvrdog diska **(2)** prema dolje primjenjujući pritisak ravnomjerno na lijevi i desni rub sve dok ne sjedne na mjesto.

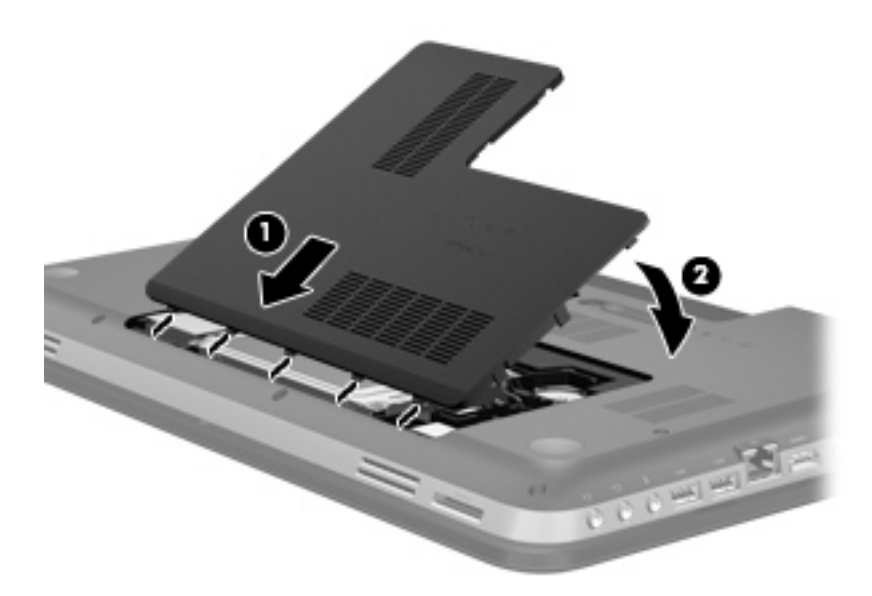

- **5.** Vratite bateriju u utor.
- **6.** Okrenite računalo na pravu stranu, a zatim ponovno povežite vanjsko napajanje i vanjske uređaje.
- **7.** Uključite računalo.

## **Dodavanje ili zamjena memorijskih modula**

Računalo ima dva utora za memorijske module. Utori za memorijske module nalaze se na dnu računala ispod poklopca tvrdog diska. Kapacitet memorije računala moguće je nadograditi dodavanjem memorijskog modula ili zamjenom postojećeg memorijskog modula u jednom od utora za memorijske module.

- **UPOZORENJE!** Da biste smanjili opasnost od električnog udara i oštećenja opreme, isključite kabel za napajanje i izvadite sve baterije prije ugradnje memorijskog modula.
- **OPREZ:** elektrostatički izboj (ESD) može oštetiti elektroničke komponente. Prije početka bilo kojeg postupka svakako se oslobodite statičkog elektriciteta dodirivanjem uzemljenog metalnog predmeta.

Dodavanje ili zamjena memorijskog modula:

**OPREZ:** da biste spriječili gubitak podataka ili nereagiranje sustava, učinite sljedeće:

Isključite računalo prije dodavanja ili zamjene memorijskih modula. Nemojte uklanjati memorijski modul ako je računalo uključeno, u stanju čekanja ili u stanju hibernacije.

Ako niste sigurni je li računalo isključeno ili je u stanju hibernacije, uključite računalo pritiskom na gumb za uključivanje i isključivanje. Zatim putem operacijskog sustava isključite računalo.

- **1.** Spremite svoj rad i isključite računalo.
- **2.** Isključite sve vanjske uređaje koji su povezani s računalom.
- <span id="page-40-0"></span>**3.** Isključite kabel za napajanje iz utičnice s izmjeničnim naponom.
- **4.** Preokrenite računalo na ravnoj površini.
- **5.** Izvadite bateriju iz računala.
- **NAPOMENA:** dodatne informacije potražite u odjeljku [Umetanje ili uklanjanje baterije](#page-34-0) [na stranici 29.](#page-34-0)
- **6.** Uklonite poklopac tvrdog diska:
	- **a.** Gurnite zasun za otpuštanje baterije **(1)** da biste otpustili poklopac tvrdog diska.
	- **b.** Skinite poklopac tvrdog diska **(2)**.

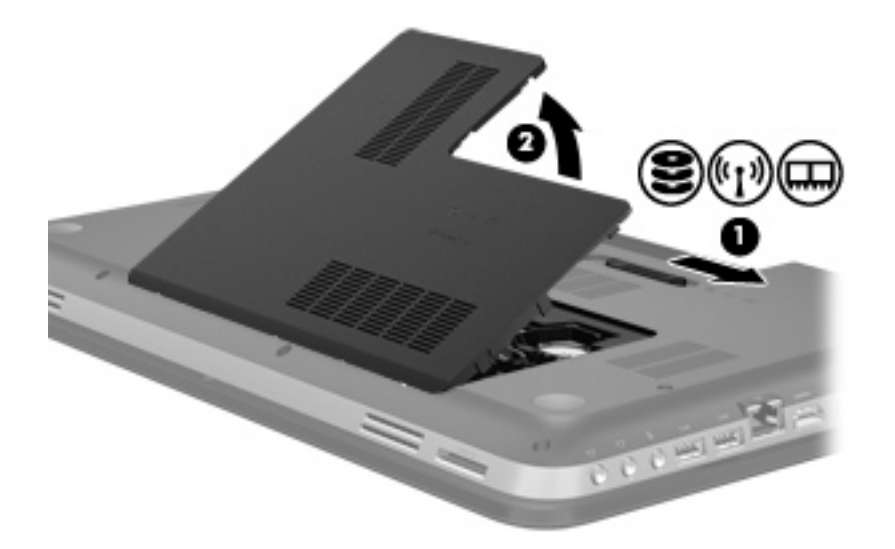

- **7.** Ako mijenjate memorijski modul, izvadite postojeće memorijske module:
	- **a.** Povucite hvataljke **(1)** na svakoj strani memorijskog modula.

Memorijski će modul iskočiti.

- <span id="page-41-0"></span>**b.** Uhvatite rub memorijskog modula **(2)** i lagano povucite modul iz utora za memorijski modul.
	- **OPREZ:** da biste spriječili oštećenje memorijskog modula, držite ga samo za rubove. Nemojte dirati komponente na memorijskom modulu.

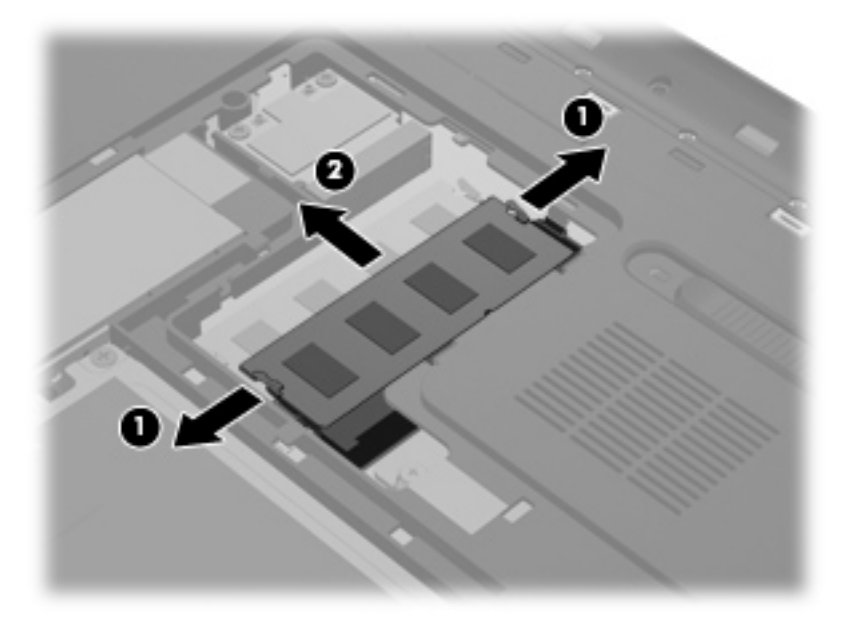

Da biste nakon uklanjanja zaštitili memorijski modul, postavite ga u spremnik koji je zaštićen od elektrostatičkog izboja.

- **8.** Umetanje novog memorijskog modula:
	- **OPREZ:** da biste spriječili oštećenje memorijskog modula, držite ga samo za rubove. Nemojte dirati komponente na memorijskom modulu.
		- **a.** Poravnajte urezani rub **(1)** memorijskog modula s jezičcem u utoru za memorijski modul.
		- **b.** Dok je memorijski modul pod kutom od 45 stupnjeva prema površini pretinca za memorijski modul, utisnite modul **(2)** u utor za memorijski modul tako da sjedne na svoje mjesto.
		- **c.** Lagano pritisnite memorijski modul prema dolje **(3)**, pritišćući lijevi i desni rub memorijskog modula, sve dok hvataljke ne sjednu na mjesto.
			- **OPREZ:** da biste spriječili oštećenje memorijskog modula, pazite da ga ne savijate.

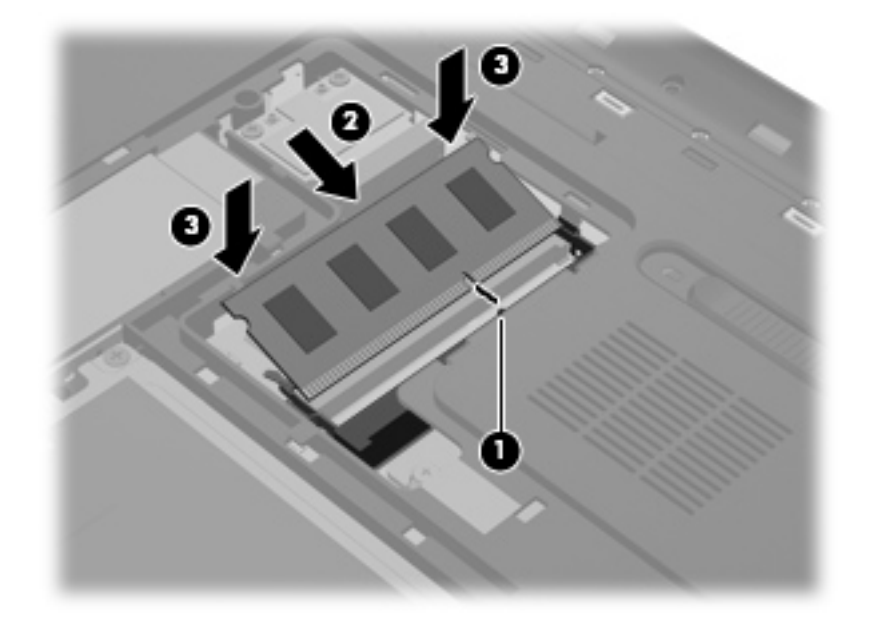

- **9.** Zamjena poklopca tvrdog diska:
	- **a.** Položite računalo tako da ležište baterije bude okrenuto prema vama, a zatim namjestite poklopac tvrdog diska **(1)** pod kutom od 45 stupnjeva u odnosu na površinu računala tako da se jezičci s donje strane poklopca poravnaju s odgovarajućim utorima na računalu.
	- **b.** Lagano pritisnite poklopac tvrdog diska **(2)** prema dolje primjenjujući pritisak ravnomjerno na lijevi i desni rub sve dok ne sjedne na mjesto.

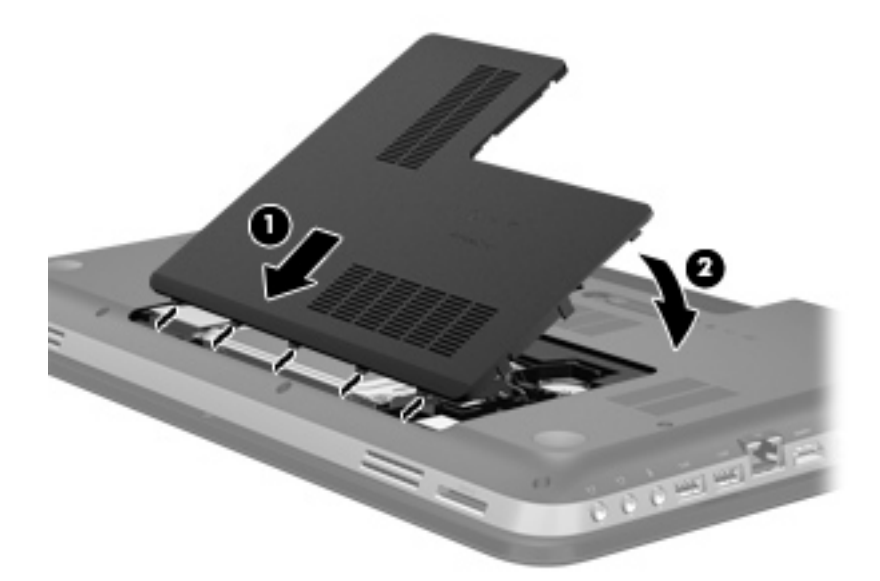

- **10.** Vratite bateriju u utor.
- **11.** Okrenite računalo na pravu stranu, a zatim ponovno povežite vanjsko napajanje i vanjske uređaje.
- **12.** Uključite računalo.

## <span id="page-43-0"></span>**Ažuriranje programa i upravljačkih programa**

HP preporučuje redovito ažuriranje programa i upravljačkih programa s najnovijim verzijama. Idite na <http://www.hp.com/support> za preuzimanje najnovijih verzija. Također se možete registrirati za primanje obavijesti o automatskom ažuriranju kada one postanu dostupne.

## <span id="page-44-0"></span>**6 Izrada sigurnosne kopije i oporavak**

- Vrać[anje](#page-45-0)
- [Stvaranje medija za oporavak](#page-45-0)
- Izvođ[enje oporavka sustava](#page-46-0)
- [Stvaranje sigurnosnih kopija i oporavak informacija](#page-48-0)

Računalo sadrži alate koje pruža operacijski sustav i HP, a koji vam olakšavaju zaštitu informacije i njihov povrat u slučaju potrebe.

U ovom su poglavlju navedene informacije o sljedećim temama:

- Stvaranje kompleta diskova za oporavak ili izbrisivog memorijskog pogona za oporavak (značajka softvera Upravitelj oporavka)
- Izvršavanje povrata sustava (s particije, diskova za oporavak ili izbrisivog memorijskog pogona za oporavak)
- Izrada sigurnosne kopije podataka
- Oporavak programa ili upravljačkog programa

## <span id="page-45-0"></span>**Vraćanje**

Ako tvrdi disk prestane funkcionirati, trebat će vam komplet diskova za oporavak ili izbrisivi memorijski pogon za oporavak da biste vratili tvorničku sliku sustava. Te diskove možete stvoriti pomoću značajke HP Recovery Manager. HP preporučuje korištenje ovog softvera za stvaranje kompleta diskova za oporavak ili izbrisivog memorijskog pogona odmah nakon postavljanja softvera.

Ako sustav morate vratiti iz nekog drugog razloga, to možete učiniti pomoću HP-ove particije za oporavak (samo odabrani modeli), a da vam pritom ne trebaju ni diskovi za oporavak niti izbrisivi memorijski pogon za oporavak. Da biste provjerili imate li particiju za oporavak, kliknite **Start**, pa desnom tipkom miša kliknite **Računalo**, zatim **Upravljanje**, a potom **Upravljanje diskom**. Ako particija za oporavak postoji, pogon za oporavak naveden je na popisu u prozoru.

- **OPREZ:** HP Recovery Manager (particija ili diskovi/izbrisivi memorijski pogon) vraća samo softver koji je unaprijed instaliran u tvornici. Softver koji niste dobili uz računalo morate ručno reinstalirati.
- **E** NAPOMENA: diskove za oporavak dobili ste ako vaše računalo nema particiju za oporavak.

### **Stvaranje medija za oporavak**

HP preporučuje da stvorite komplet diskova za oporavak ili izbrisivi memorijski pogon za oporavak da biste osigurali mogućnost povrata računala u izvorno tvorničko stanje ako tvrdi disk prestane funkcionirati ili ako iz bilo kojeg razloga ne možete izvršiti povrat pomoću alata za oporavak particije. Stvorite diskove ili izbrisivi memorijski pogon nakon prvog postavljanja računala.

**E** NAPOMENA: HP Recovery Manager omogućuje stvaranje samo jednog kompleta diskova za oporavak ili jednog izbrisivog memorijskog pogona za oporavak. Diskovima ili izbrisivim memorijskim pogonom pažljivo rukujte i držite ih na sigurnom mjestu.

**NAPOMENA:** ako na računalu ne postoji integrirani optički pogon, za izradu diskova za oporavak možete koristiti dodatni vanjski optički pogon (kupuje se odvojeno) ili ih za svoje računalo možete kupiti na HP-ovom web-mjestu. Ako koristite vanjski optički pogon, tada on mora biti priključen izravno na USB priključak na računalu, a ne na USB priključak drugog vanjskog uređaja, kao što je USB čvorište.

Smjernice:

- Kupujte visokokvalitetne DVD-R, DVD+R, DVD-R DL ili DVD+R DL diskove.
- **NAPOMENA:** Diskovi za čitanje-pisanje, poput CD-RW, DVD±RW, dvoslojnih DVD±RW i BD-RE (Blu-ray za više snimanja) diskova, nisu kompatibilni sa softverom Recovery Manager.
- Tijekom postupka računalo mora biti priključeno na izmjenično napajanje.
- Po računalu možete stvoriti samo jedan komplet diskova za oporavak ili jedan izbrisivi memorijski pogon za oporavak.
- **EX NAPOMENA:** prilikom stvaranja diskova za oporavak, numerirajte svaki disk prije no što ga umetnete u optički pogon.
- Ako je potrebno, iz programa možete izaći prije dovršetka stvaranja diskova za oporavak ili izbrisivog memorijskog pogona za oporavak. Sljedeći put kad otvorite Recovery Manager od vas će se tražiti da nastavite s postupkom stvaranja sigurnosne kopije.

<span id="page-46-0"></span>Da biste stvorili komplete diskova za oporavak ili izbrisivi memorijski pogon, učinite sljedeće:

- **1.** Odaberite **Start > Svi programi > Recovery Manager > Stvaranje medija za oporavak**.
- **2.** Slijedite upute na zaslonu.

### **Izvođenje oporavka sustava**

Softver Recovery Manager omogućuje popravak ili vraćanje računala na izvorne tvorničke postavke. Recovery Manager djeluje s diskova za oporavak, izbrisivog memorijskog pogona ili namjenske particije za oporavak (samo odabrani modeli) na tvrdom disku.

**EX NAPOMENA:** ako tvrdi disk računala prestane funkcionirati ili ako nijedan pokušaj popravka problema vezanih uz funkcionalnost računala ne uspije. Vraćanje sustava koristite kao konačni pokušaj popravka problema s računalom.

Pri izvođenju povrata sustava upamtite sljedeće:

- Oporaviti možete samo sustav čiju ste sigurnosnu kopiju prethodno stvorili. HP preporučuje korištenje programa HP Recovery Manager za stvaranje kompleta diskova za oporavak ili izbrisivog memorijskog pogona odmah nakon postavljanja računala.
- Windows ima vlastite ugrađene značajke za popravak, kao što je Vraćanje sustava. Ako do sada niste isprobali te značajke, iskušajte ih prije korištenja programa Recovery Manager.
- Recovery Manager vraća samo softver koji je tvornički unaprijed instaliran. Softver koji nije dostavljen s računalom potrebno je preuzeti s web-mjesta proizvođača ili ponovo instalirati s diska proizvođača.

### **Povrat pomoću namjenske particije za oporavak (samo odabrani modeli)**

Pri korištenju namjenske particije za oporavak postoji mogućnost stvaranja sigurnosnih kopija slika, glazbe i drugih zvučnih zapisa, videozapisa i filmova, snimljenih TV emisija, dokumenata, proračunskih tablica i prezentacija, e-pošte te internetskih favorita i postavki.

Da biste vratili računalo s particije za oporavak, slijedite ove korake:

- **1.** Programu Recovery Manager pristupite na neki od sljedećih načina:
	- Odaberite **Start > Svi programi > Recovery Manager > Recovery Manager**.

– ili –

- Uključite ili ponovno pokrenite računalo, a zatim pritisnite tipku esc dok se na dnu zaslona prikazuje poruka "Press the ESC key for Startup Menu" (Pritisnite tipku ESC za pristup izborniku za pokretanje). Nakon toga pritisnite f11 dok se na zaslonu prikazuje poruka "F11 (System Recovery)" (F11 (Oporavak sustava).
- **2.** Zatim u prozoru **Recovery Manager** kliknite **System Recovery**.
- **3.** Slijedite upute na zaslonu.

### <span id="page-47-0"></span>**Povrat pomoću medija za vraćanje**

- **1.** Ako je moguće, stvorite sigurnosnu kopiju svih osobnih datoteka.
- **2.** Umetnite prvi disk za oporavak u optički pogon na računalu ili na dodatni vanjski optički pogon te ponovno pokrenite računalo.

– ili –

Umetnite izbrisivi memorijski pogon za oporavak u USB priključak na računalu, a potom ponovno pokrenite računalo.

- **NAPOMENA:** ako se računalo automatski ponovno ne pokrene u programu Recovery Manager, potrebno je promijeniti redoslijed pokretanja računala.
- **3.** Pritisnite f<sub>9</sub> pri pokretanju sustava.
- **4.** Odaberite optički pogon ili izbrisivi memorijski pogon.
- **5.** Slijedite upute na zaslonu.

### <span id="page-48-0"></span>**Promjena redoslijeda pokretanja računala**

Promjena redoslijeda pokretanja za diskove za oporavak:

- **1.** Ponovno pokrenite računalo.
- **2.** Pritisnite esc dok se računalo ponovno pokreće, a potom pritisnite f9 za pristup mogućnostima pokretanja.
- **3.** Odaberite **Internal CD/DVD ROM Drive** (Interni CD/DVD ROM pogon) iz prozora s mogućnostima pokretanja.

Promjena redoslijeda pokretanja za izbrisivi memorijski pogon za oporavak:

- **1.** Umetnite izbrisivi memorijski pogon u USB priključak.
- **2.** Ponovno pokrenite računalo.
- **3.** Pritisnite esc dok se računalo ponovno pokreće, a potom pritisnite f9 za pristup mogućnostima pokretanja.
- **4.** Odaberite izbrisivi memorijski pogon iz prozora s mogućnostima pokretanja.

## **Stvaranje sigurnosnih kopija i oporavak informacija**

Vrlo je važno stvoriti sigurnosnu kopiju datoteka i čuvati sav nov softver na sigurnom mjestu. Nastavite redovito stvarati sigurnosne kopije prateći dodavanje novog softvera i podatkovnih datoteka.

Stupanj mogućeg oporavka sustava ovisi o starosti sigurnosne kopije.

**EY NAPOMENA:** potrebno je izvršiti oporavak iz najnovije sigurnosne kopije ako je računalo zaraženo virusom ili ako glavne sistemske komponente prestanu funkcionirati. Da biste otklonili računalne probleme, prije vraćanja sustava najprije pokušajte izvršiti oporavak.

Sigurnosnu kopiju podataka možete snimiti na dodatni vanjski tvrdi disk, mrežni pogon ili na diskove. Sigurnosnu kopiju sustava izradite u sljedećim situacijama:

- Prema redovitom rasporedu
	- **SAVJET:** postavite podsjetnike za povremenu izradu sigurnosne kopije podataka.
- Prije nego je računalo popravljeno ili obnovljeno
- Prije dodavanja ili izmjene hardvera ili softvera

#### <span id="page-49-0"></span>Smjernice:

- Stvorite točke oporavka sustava korištenjem značajke Oporavak sustava Windows® i povremeno ih kopirajte na optički disk ili vanjski tvrdi disk. Dodatne informacije o korištenju točaka za vraćanje sustava pronaći ćete u Korištenje točki vrać[anja sustava Windows](#page-50-0) [na stranici 45.](#page-50-0)
- Osobne datoteke pohranite u biblioteku Dokumenti i povremeno spremajte sigurnosnu kopiju te mape.
- Spremite prilagođene postavke u prozoru, alatnoj traci ili traci izbornika izradom zaslonske snimke postavki. Ako trebate ponovno unijeti svoje preference, snimka zaslona omogućuje vam uštedu vremena.

Za stvaranje snimke zaslona:

- **1.** Prikažite zaslon koji želite spremiti.
- **2.** Kopirajte sliku zaslona:

Da biste kopirali samo aktivni prozor, pritisnite alt+fn+prt sc.

Da biste kopirali cijeli zaslon, pritisnite fn+prt sc.

- **3.** Otvorite dokument za obradu teksta i odaberite **Uredi > Zalijepi**. Slika zaslona dodaje se u dokument.
- **4.** Spremite i ispišite dokument.

### **Korištenje Windows sigurnosnog kopiranja i vraćanja**

Smjernice:

- Prije početka postupka izrade sigurnosne kopije obavezno provjerite je li računalo priključeno na izmjenično napajanje.
- Ostavite dovoljno vremena za završetak postupka izrade sigurnosne kopije. Ovisno o veličini datoteke, taj postupak može trajati više od jednog sata.

Za stvaranje sigurnosne kopije:

- **1.** Odaberite **Start > Upravljačka ploča > Sustav i sigurnost > Sigurnosno kopiranje i vraćanje**.
- **2.** Da biste postavili i stvorili sigurnosnu kopiju, slijedite upute na zaslonu.
- **E** NAPOMENA: Windows® sadrži značajku Kontrola korisničkih računa radi poboljšanja sigurnosti računala. Od vas se može zatražiti dozvola ili lozinka za zadatke poput instaliranja softvera, pokretanja uslužnih programa ili promjene Windows postavki. Dodatne informacije potražite u Pomoći i podršci.

### <span id="page-50-0"></span>**Korištenje točki vraćanja sustava Windows**

Točka vraćanja sustava omogućuje vam spremanje i imenovanje brzih snimki tvrdog diska u određenom vremenskom trenutku. Ako želite povratiti nastale izmjene, sustav možete povratiti na prijašnje stanje.

**EX NAPOMENA:** Oporavak na stariju točku povratka ne utječe na spremljene datoteke podataka ili e-poštu koja je stvorena nakon posljednje točke povratka.

Možete stvoriti i dodatne točke povratka za povećanu zaštitu datoteka i postavki sustava.

### **Kada stvoriti točke povratka**

- Prije dodavanja ili izmjene hardvera ili softvera
- Periodički, svaki put kada računalo radi optimalno
- **EX NAPOMENA:** Ako se vratite na točku povratka, a zatim se predomislite, možete poništiti oporavljanje.

### **Stvaranje točke za vraćanje sustava**

- **1.** Odaberite **Start > Upravljačka ploča > Sustav i sigurnost > Sustav**.
- **2.** U lijevom oknu kliknite **Zaštita sustava**.
- **3.** Kliknite karticu **Zaštita sustava**.
- **4.** Slijedite upute na zaslonu.

### **Vraćanje na prethodni datum i vrijeme**

Da biste se vratili na točku povratka (stvorenu s prethodnim datumom i vremenom), u vrijeme optimalnog rada računala, slijedite ove korake:

- **1.** Odaberite **Start > Upravljačka ploča > Sustav i sigurnost > Sustav**.
- **2.** U lijevom oknu kliknite **Zaštita sustava**.
- **3.** Kliknite karticu **Zaštita sustava**.
- **4.** Kliknite **Oporavak sustava**.
- **5.** Slijedite upute na zaslonu.

# <span id="page-51-0"></span>**7 Korisnička podrška**

- [Kontaktirajte korisni](#page-52-0)čku podršku
- [Oznake](#page-53-0)

## <span id="page-52-0"></span>**Kontaktirajte korisničku podršku**

Ako informacije sadržane u ovom korisničkom priručniku, u *Referentnom priručniku za HP-ovo prijenosno računalo*, ili Pomoći i podršci ne pružaju odgovor na vaša pitanja, obratite se HP-ovoj korisničkoj podršci na:

<http://www.hp.com/go/contactHP>

**E** NAPOMENA: Za pomoć u cijelom svijetu kliknite Kontaktirajte HP diljem svijeta na lijevom dijelu stranice ili idite na [http://welcome.hp.com/country/us/en/wwcontact\\_us.html](http://welcome.hp.com/country/us/en/wwcontact_us.html).

Ovdje možete:

- Razgovarati na mreži s HP-ovim tehničarom.
- **EY NAPOMENA:** Ako razgovor s tehničkom podrškom nije dostupan na određenom jeziku, dostupan je na engleskom.
- Poslati poruku e-pošte HP-ovoj korisničkoj podršci.
- **•** Pronaći telefonske brojeve HP-ove korisničke podrške diljem svijeta.
- Locirati HP-ov servisni centar.

## <span id="page-53-0"></span>**Oznake**

Oznake pričvršćene na računalo pružaju informacije koje vam mogu biti potrebne pri rješavanju problema sa sustavom ili kad s računalom putujete u inozemstvo:

Serijska brojčana oznaka – sadrži važne informacije, uključujući sljedeće:

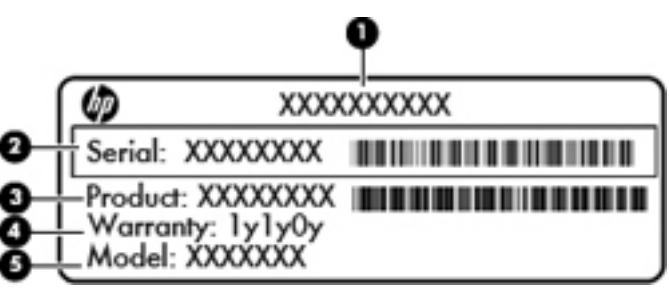

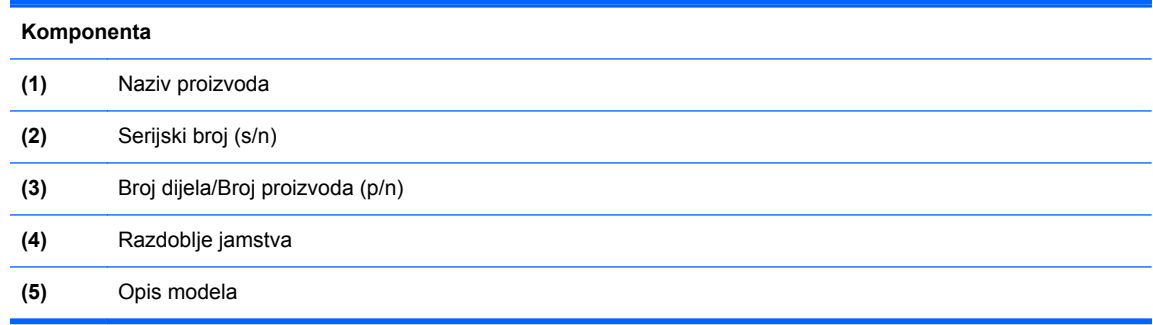

Pripremite ove podatke kad kontaktirate tehničku podršku. Serijska brojčana oznaka za modem nalazi se s donje strane računala.

- Microsoft® certifikat o autentičnosti sadrži ključ proizvoda sustava Windows. Ključ proizvoda možda će vam trebati za ažuriranje ili otklanjanje poteškoća u radu operacijskog sustava. Microsoft certifikat o autentičnosti nalazi se na donjoj strani računala.
- Regulatorna oznaka daje regulatorne podatke o računalu. Regulatorna naljepnica je pričvršćena u odjeljku za bateriju.
- Naljepnica ili naljepnice o certifikatima za bežične uređaje (samo odabrani modeli) daju podatke o dodatnim bežičnim uređajima te oznakama odobrenja nekih država ili regija u kojima su ti uređaji odobreni za korištenje. Ako vaš model računala uključuje jedan ili više bežičnih uređaja, s vašim se računalom isporučuje jedna ili više oznaka atesta. Ovi će vam podaci možda zatrebati kad putujete u inozemstvo. Naljepnice o certifikatima za bežične uređaje su pričvršćene na dno računala.
- SIM naljepnica (modul za prepoznavanje pretplatnika) (samo odabrani modeli) sadrži ICCID (Integrirani krug za prepoznavanje kartice) SIM kartice. Ova je oznaka smještena ispod ležišta za bateriju.
- Naljepnica sa serijskim brojem širokopojasnog mobilnog HP modula (samo odabrani modeli) daje serijski broj širokopojasnog mobilnog HP modula. Ova je oznaka smještena ispod ležišta za bateriju.

# <span id="page-54-0"></span>**8 Tehnički podaci**

- [Ulazno napajanje](#page-55-0)
- [Radno okruženje](#page-56-0)

## <span id="page-55-0"></span>**Ulazno napajanje**

Informacije o napajanju navedene u ovom odjeljku mogu biti korisne ako planirate putovanje u inozemstvo s računalom.

Računalo za napajanje koristi istosmjerni napon, koji može dobivati preko izvora izmjeničnog ili istosmjernog napajanja. Izvor izmjeničnog napajanja treba biti 100–240 V, 50–60 Hz. Iako se računalo može napajati iz samostalnog izvora napajanja istosmjernim naponom, ono se treba napajati samo s prilagodnikom za izmjenični napon ili istosmjernim napajanjem, koje je HP odobrio za korištenje kod ovog računala.

Računalo može za napajanje koristiti istosmjerni napon unutar sljedećih specifikacija.

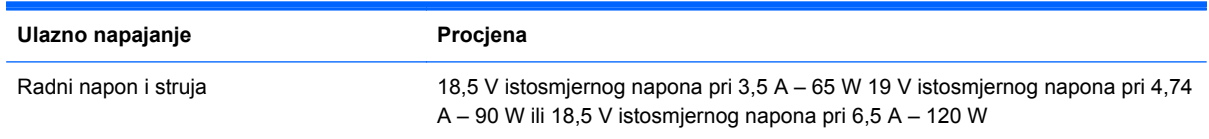

**NAPOMENA:** Ovaj proizvod dizajniran je za IT sustave napajanja u Norveškoj s međufaznim naponom ne višim od 240 V rms.

**NAPOMENA:** Podaci o radnom naponu i struji računala mogu se pronaći na naljepnici s propisima za sustav.

## <span id="page-56-0"></span>**Radno okruženje**

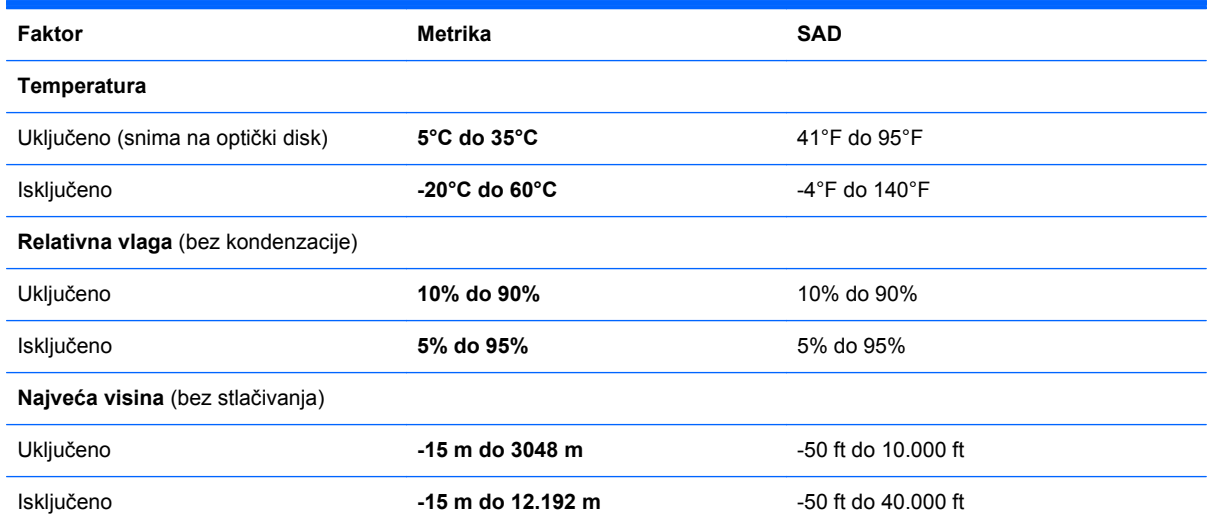

## <span id="page-57-0"></span>**Kazalo**

### **A**

akcijske tipke bežična veza [23](#page-28-0) isključivanje zvuka [23](#page-28-0) Pomoć i podrška [22](#page-27-0) povećanje glasnoće [22](#page-27-0) povećanje svjetline zaslona [22](#page-27-0) prebacivanje slike zaslona [22](#page-27-0) prepoznavanje [10](#page-15-0) prethodna pjesma ili odjeljak [22](#page-27-0) reproduciraj, pauziraj, nastavi [22](#page-27-0) sljedeći zapis [22](#page-27-0) smanjenje glasnoće [22](#page-27-0) smanjivanje svjetline zaslona [22](#page-27-0)

### **B**

baterija, mijenjanje [29](#page-34-0) Beats Audio [2](#page-7-0), [9,](#page-14-0) [24](#page-29-0) bežična lokalna mreža (WLAN), potrebna oprema [19](#page-24-0) bežična mreža, povezivanje [18](#page-23-0) bežični usmjerivač, konfiguriranje [20](#page-25-0) brojčane tipkovnice, prepoznavanje [24](#page-29-0)

### **D**

diskovi za oporavak [40](#page-45-0)

### **F**

f11 [41](#page-46-0)

### **G**

gesta pomicanja na TouchPadu [28](#page-33-0) gesta stiskanja na TouchPadu [28](#page-33-0) gesta zumiranja na TouchPadu [28](#page-33-0) geste TouchPada pomicanje [28](#page-33-0) stiskanje [28](#page-33-0) zumiranje [28](#page-33-0) gumbi desni TouchPad [6](#page-11-0) izbacivanje optičkog pogona [12](#page-17-0) lijevi TouchPad [6](#page-11-0) napajanje [8](#page-13-0) Gumb za uključivanje/isključivanje dodirne pločice (TouchPada) [6](#page-11-0) gumb za uključivanje i isključivanje, prepoznavanje [8](#page-13-0)

### **H**

HDMI utičnica, prepoznavanje [13](#page-18-0)

### **I**

integrirana numerička tipkovnica, prepoznavanje [10,](#page-15-0) [24](#page-29-0), [25](#page-30-0) ISP, korištenje [18](#page-23-0)

### **K**

Ključ proizvoda [48](#page-53-0) komponente desna strana [12](#page-17-0) donje [16](#page-21-0) gore [6](#page-11-0) lijeva strana [13](#page-18-0) prednje [11](#page-16-0) stražnje [15](#page-20-0) zaslon [14](#page-19-0)

**L**

ležište baterije [16](#page-21-0), [48](#page-53-0)

### **M**

memorijski modul uklanjanje [35](#page-40-0) umetanje [36](#page-41-0) zamjena [34](#page-39-0) miš, vanjski podešavanje postavki [25](#page-30-0) mrežna utičnica, prepoznavanje [13](#page-18-0)

### **N**

naziv i broj proizvoda, računalo [48](#page-53-0)

### **O**

odjeljak za tvrdi disk, prepoznavanje [16](#page-21-0) operacijski sustav Ključ proizvoda [48](#page-53-0) oznaka Microsoft certifikata o autentičnosti [48](#page-53-0) oporavak, sustav [41](#page-46-0) oporavak s diskova za oporavak [42](#page-47-0) oporavak s namjenske particije za oporavak [41](#page-46-0) oporavak sustava [41](#page-46-0) optički pogon, prepoznavanje [12](#page-17-0) oznaka atesta bežičnih uređaja [48](#page-53-0) oznaka Bluetooth [48](#page-53-0) oznaka certifikata o autentičnosti [48](#page-53-0) oznaka Microsoft certifikata o autentičnosti [48](#page-53-0) oznaka WLAN [48](#page-53-0) oznake atest bežičnih uređaja [48](#page-53-0) Bluetooth [48](#page-53-0)

HP mobilni modul za širokopojasnu vezu [48](#page-53-0) Microsoft certifikat o autentičnosti [48](#page-53-0) regulatorna [48](#page-53-0) serijski broj [48](#page-53-0) SIM [48](#page-53-0) WLAN [48](#page-53-0)

### **P**

Područje dodirne pločice (TouchPada), prepoznavanje [6](#page-11-0) podržani diskovi [40](#page-45-0) pokazivački uređaji podešavanje postavki [25](#page-30-0) Postavka veze na internet [19](#page-24-0) postavljanje bežične mreže [19](#page-24-0) postavljanje WLAN-a [19](#page-24-0) priključak, napajanje [12](#page-17-0) priključak za napajanje, prepoznavanje [12](#page-17-0) priključak za vanjski monitor [13](#page-18-0) priključci HDMI [13](#page-18-0) USB [12,](#page-17-0) [13](#page-18-0) vanjski zaslon [13](#page-18-0) putovanje s računalom [48](#page-53-0)

### **R**

radno okruženje [51](#page-56-0) Recovery Manager [41](#page-46-0) regulatorni podaci oznake atesta bežičnih uređaja [48](#page-53-0) regulatorna oznaka [48](#page-53-0)

### **S**

serijski broj [48](#page-53-0) serijski broj, računalo [48](#page-53-0) stvaranje sigurnosnih kopija osobne datoteke [44](#page-49-0) prilagođene postavke prozora, alatne trake ili trake izbornika [44](#page-49-0)

### **T**

tipka esc, prepoznavanje [9](#page-14-0) tipka fn, prepoznavanje [9,](#page-14-0) [23](#page-28-0) tipka num lk, prepoznavanje [10,](#page-15-0) [25](#page-30-0)

tipka prečaca za podatke o sustavu [24](#page-29-0) tipka s logotipom sustava Windows, prepoznavanje [9](#page-14-0) tipka za izbacivanje optičkog pogona, prepoznavanje [12](#page-17-0) tipka za programe sustava Windows, prepoznavanje [9](#page-14-0) tipke esc [9](#page-14-0) fn [9](#page-14-0) num lk [10](#page-15-0) radnia [10](#page-15-0) Windows logotip [9](#page-14-0) Windows programi [9](#page-14-0) tipke prečaca korištenje [23](#page-28-0) opis [23](#page-28-0) postavke basa [24](#page-29-0) prikaz informacija o sustavu [24](#page-29-0) tipke prečaca na tipkovnici, identifikacija [23](#page-28-0) tipkovnica, integrirana numerička [10](#page-15-0) tipkovni prečac za postavke basa [24](#page-29-0) točke povratka [45](#page-50-0) točke za vraćanje sustava [45](#page-50-0) **TouchPad** gumbi [6](#page-11-0) korištenje [25](#page-30-0) tvrdi disk instalacija [33](#page-38-0) uklanjanje [32](#page-37-0)

### **U**

ulazno napajanje [50](#page-55-0) unutrašnji mikrofoni, prepoznavanje [14](#page-19-0) upotreba oporavka sustava [45](#page-50-0) USB priključci, prepoznavanje [12](#page-17-0), [13](#page-18-0) utičnica RJ-45 (mrežna), prepoznavanje [13](#page-18-0) utičnica za audioulaz (mikrofon) [13](#page-18-0) utičnice audioizlaz (slušalice) [13](#page-18-0) audioulaz (mikrofon) [13](#page-18-0)

mreža [13](#page-18-0) RJ-45 (mreža) [13](#page-18-0) utičnice za audioizlaz (slušalice) [13](#page-18-0) utori digitalni mediji [11](#page-16-0) sigurnosni kabel [12](#page-17-0) utor za digitalne medije, prepoznavanje [11](#page-16-0) utor za sigurnosni kabel, prepoznavanje [12](#page-17-0)

### **V**

ventilacijski otvori, prepoznavanje [13,](#page-18-0) [15](#page-20-0), [16](#page-21-0)

### **W**

web-kamera, prepoznavanje [14](#page-19-0) WLAN povezivanje [19](#page-24-0) zaštita [20](#page-25-0) WLAN antene, prepoznavanje [14](#page-19-0) WLAN uređaj [48](#page-53-0)

### **Z**

zasun, otpuštanje baterije [16](#page-21-0) zasun za otpuštanje baterije [16](#page-21-0) zvučnici, prepoznavanje [11](#page-16-0)

### **Ž**

žaruljica baterije [12](#page-17-0) žaruljica caps lock, prepoznavanje [7](#page-12-0) Žaruljica čitača otiska prsta [7](#page-12-0) Žaruljica indikatora isključenosti dodirne pločice (TouchPada) [6](#page-11-0) Žaruljica indikatora uključenosti dodirne pločice (TouchPada) [6](#page-11-0) žaruljica integrirane web-kamere, prepoznavanje [14](#page-19-0) žaruljica isključenog zvuka, prepoznavanje [7](#page-12-0) žaruljica napajanja, prepoznavanje [7](#page-12-0), [12](#page-17-0) žaruljica optičkog pogona, prepoznavanje [12](#page-17-0) žaruljica pogona [12](#page-17-0) žaruljica web-kamere, prepoznavanje [14](#page-19-0) žaruljica za bežične uređaje [7](#page-12-0)

žaruljice baterija [12](#page-17-0) bežično [7](#page-12-0) caps lock [7](#page-12-0) čitač otiska prsta [7](#page-12-0) dodirna pločica (TouchPad) isključena [6](#page-11-0) Dodirna pločica (TouchPad) je uključena [6](#page-11-0) isključen zvuk [7](#page-12-0) napajanje [7,](#page-12-0) [12](#page-17-0) optički pogon [12](#page-17-0) pogon [12](#page-17-0) web-kamera [14](#page-19-0)